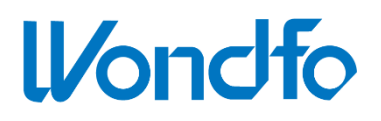

# **Instrument automatique de diagnostic moléculaire rapide U-Card Dx TM**

**Modèle No.: MDx – 301**

**: W992**

# **Manuel d'utilisation**

**GUANGZHOU WONDFO BIOTECH CO., LTD.**

Rev.A2 Rel.: 16/06/2022

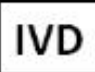

# **Sommaire**

<span id="page-1-0"></span>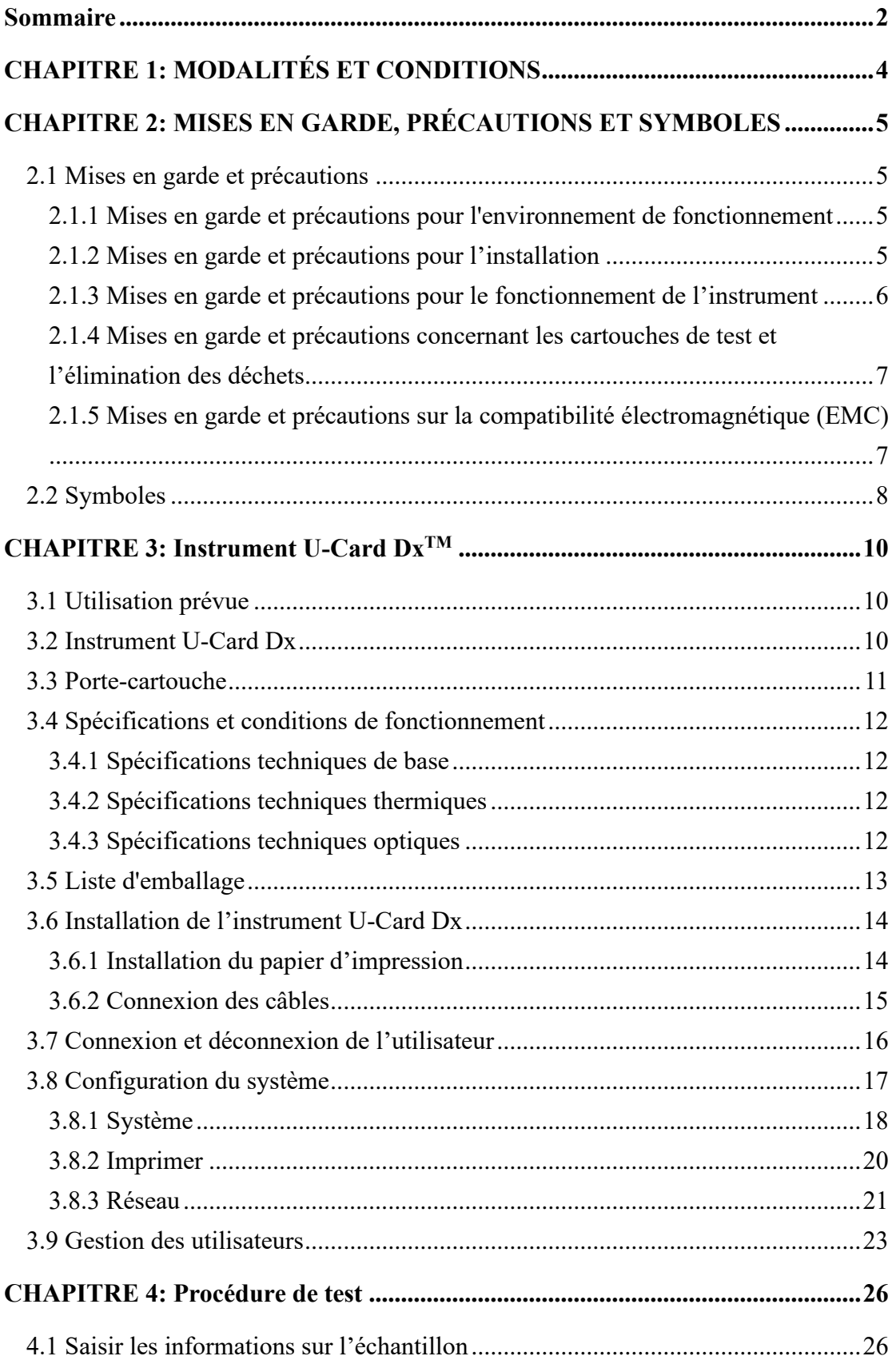

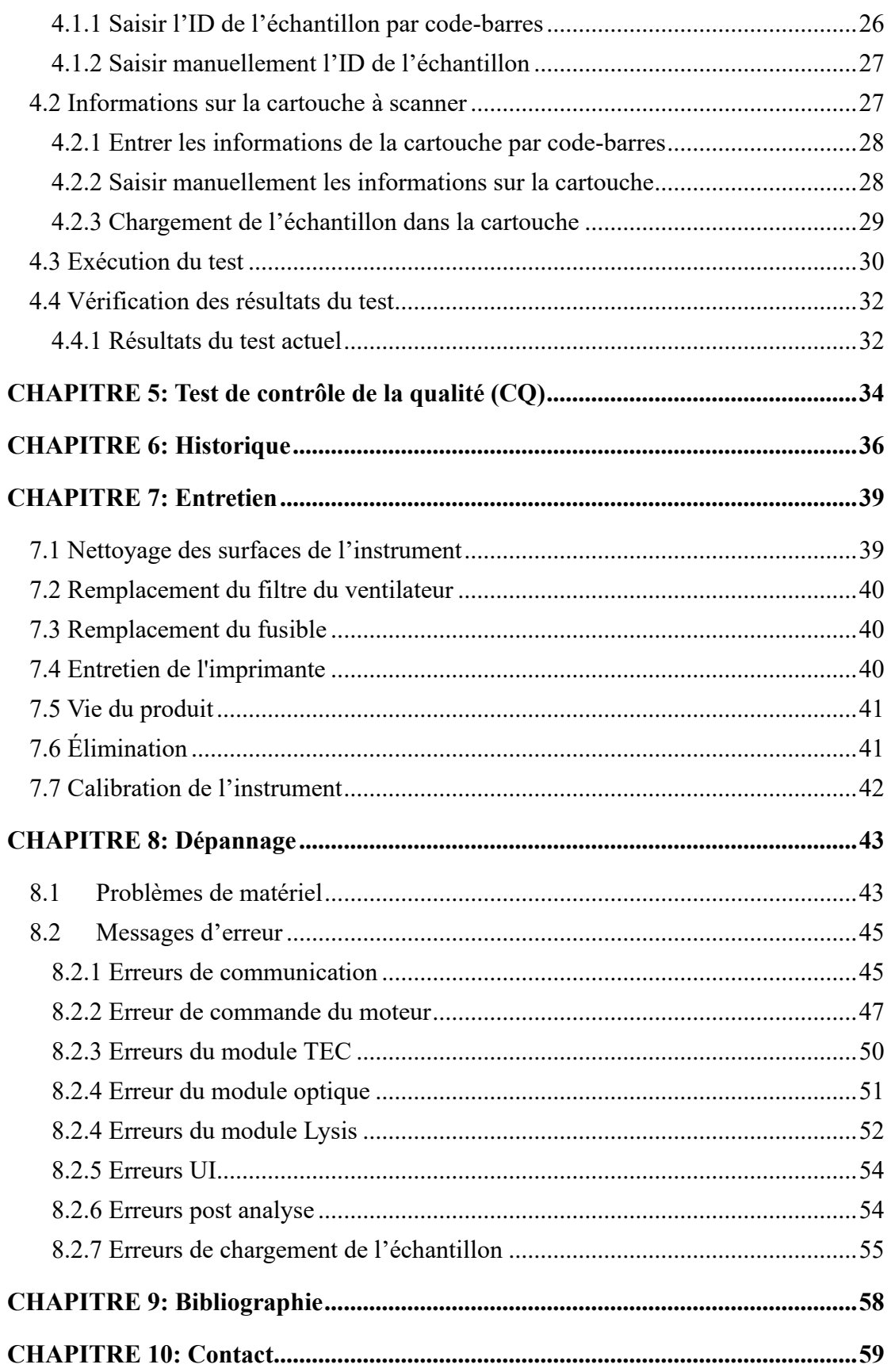

# <span id="page-3-0"></span>**CHAPITRE 1: MODALITÉS ET CONDITIONS**

Merci d'avoir choisi l'instrument automatique de diagnostic moléculaire rapide Wondfo U-Card DxTM (désigné sous le nom d'instrument U-Card Dx). Cet instrument est développé, conçu, fabriqué et vendu par Guangzhou Wondfo Biotech. Ce manuel d'utilisation contient des détails sur les spécifications de l'instrument et des informations sur l'interface graphique.

Dans ce manuel, vous trouverez notamment des informations sur l'installation de l'instrument U-Card Dx, les paramètres du système, les procédures de test, les options de gestion des données, la maintenance de l'instrument, la garantie et le service clientèle. Afin d'optimiser les performances de l'instrument U-Card Dx, l'utilisateur doit suivre ces directives d'utilisation et de maintenance.

Le manuel comprend également des précautions de sécurité et des directives d'utilisation. Veuillez vous conformer strictement au manuel pour garantir une utilisation sûre de l'instrument U-Card Dx.

# $\bigwedge$

**Dépannage** : En cas de défaillance inattendue pendant le fonctionnement de l'instrument U-Card Dx, reportez-vous au «*CHAPITRE 8 : Dépannage*», ou reportez-vous au «*CHAPITRE 10 : Contact*» pour contacter le support technique.

# <span id="page-4-0"></span>**CHAPITRE 2: MISES EN GARDE, PRÉCAUTIONS ET SYMBOLES**

Avant toute utilisation de l'instrument U-Card Dx, s'assurer que l'utilisateur a lu attentivement le manuel et qu'il connaît les consignes de sécurité. S'assurer que ce document est facilement disponible en cas de doutes, de soucis ou de questions de la part de l'utilisateur.

#### <span id="page-4-2"></span><span id="page-4-1"></span>**2.1 Mises en garde et précautions**

#### **2.1.1 Mises en garde et précautions pour l'environnement de fonctionnement**

- ➢ L'instrument U-Card Dx est destiné au diagnostic in vitro uniquement, et non à un usage domestique.
- $\triangleright$  La température ambiante pour une utilisation normale de l'instrument U-Card Dx est de +15 ℃ à +30 ℃. Les températures ambiantes en dehors de cette plage peuvent affecter la précision de l'instrument U-Card Dx et endommager les composants ou circuits internes.
- ➢ Ne pas utiliser l'instrument U-Card Dx dans un environnement contenant des gaz ou des liquides inflammables afin d'éviter tout risque d'incendie ou d'explosion.
- ➢ L'instrument U-Card Dx n'est pas conçu pour être étanche. Ne pas utiliser l'instrument dans un environnement où de l'eau pourrait pénétrer dans l'instrument U-Card Dx.
- ➢ Garder l'instrument U-Card Dx au sec et éviter d'exposer l'instrument à des changements rapides de température. Si l'instrument est déplacé à l'intérieur à partir d'un environnement inférieur à 15 ℃, laisser 30 minutes pour que l'appareil atteigne la température ambiante, sinon de la condensation ou des gouttelettes d'eau peuvent se former et provoquer un court-circuit.
- ➢ S'assurer que l'instrument U-Card Dx n'est pas utilisé à proximité de sources électromagnétiques puissantes telles que de gros appareils de tomodensitométrie, des équipements d'oscillation magnétique nucléaire, des émetteurs sans fil, etc.

#### <span id="page-4-3"></span>**2.1.2 Mises en garde et précautions pour l'installation**

➢ Avant d'installer l'instrument U-Card Dx, l'utilisateur doit vérifier l'instrument et l'emballage des accessoires. En cas de dommage, veuillez contacter Wondfo comme indiqué au *CHAPITRE 10 : Contact.*

- ➢ Placer l'instrument U-Card Dx sur une plate-forme ferme et stable afin de minimiser les vibrations et d'éviter que l'appareil ne tombe pendant le test.
- ➢ Pour une ventilation adéquate, maintenir un espace d'au moins 50 mm entre l'arrière et les côtés de l'instrument U-Card Dx.
- ➢ Pour éviter les risques de chocs électriques, s'assurer que la prise de courant est bien mise à la terre. Vérifier que la prise de courant est munie d'une broche de mise à la terre. Ne pas brancher ou débrancher le câble d'alimentation avec des mains mouillées.
- ➢ Placez correctement le câble d'alimentation afin qu'il ne fasse pas trébucher l'utilisateur. Veuillez utiliser les accessoires du produit fournis par Wondfo, tels que les cartouches de test et le papier d'impression. Le remplacement non autorisé des accessoires du produit peut donner des résultats inexacts et endommager l'instrument U-Card Dx.

#### <span id="page-5-0"></span>**2.1.3 Mises en garde et précautions pour le fonctionnement de l'instrument**

- ➢ L'instrument U-Card Dx est destiné à un usage professionnel uniquement. Il doit être utilisé par un professionnel de la santé formé et qualifié.
- ➢ Si l'instrument U-Card Dx n'est pas utilisé de la manière spécifiée par le fabricant, les protections accordées à l'instrument sont susceptibles de prendre fin.
- ➢ S'assurer que les cartouches et autres accessoires utilisés pendant le fonctionnement ne dépassent pas leur date d'expiration respective.
- ➢ L'instrument U-Card Dx fonctionne à un niveau de bruit de 61 dB, produit uniquement par le ventilateur. Si un bruit anormal provient de l'instrument U-Card Dx, veuillez contacter Wondfo comme indiqué au *CHAPITRE 10 : Contact.*
- ➢ Avant toute utilisation de l'instrument U-Card Dx, l'utilisateur doit vérifier l'instrument et ses accessoires comme indiqué dans la *section 3.5 : Liste d'emballage*. Si l'utilisateur constate une quelconque anomalie, il ne doit pas utiliser l'instrument et doit immédiatement contacter Wondfo comme indiqué au *CHAPITRE 10 : Contact.*
- ➢ NE PAS démonter l'instrument U-Card Dx ou ses accessoires sans l'autorisation de Wondfo.
- ➢ Lors de l'utilisation de l'instrument U-Card Dx, s'assurer toujours que le système est réglé sur la date et l'heure correctes. Ces paramètres du système sont utilisés pour enregistrer les résultats des tests.
- ➢ NE JAMAIS modifier l'instrument U-Card Dx. Toute modification de l'instrument entraîne une VIOLATION de la garantie de l'instrument et peut compromettre la

sécurité de l'utilisateur.

- ➢ L'instrument U-Card Dx doit être utilisé UNIQUEMENT avec les cartouches U-Card Dx.
- ➢ Ne pas déplacer l'instrument pendant qu'un test est en cours.
- $\triangleright$  Ne placez aucun objet sur l'instrument U-Card Dx. Cela pourrait compromettre les performances ou causer des dommages mécaniques.
- ➢ Ne laissez pas tomber l'instrument U-Card Dx, et évitez de heurter le boîtier pendant l'opération.
- ➢ Éviter de toucher l'écran de l'instrument avec des gants qui ont été en contact avec des matières à risque biologique.
- ➢ Ne pas ouvrir la porte du chargement frontal pendant un test en cours/continu pour éviter les erreurs dans les résultats du test causées par les interférences de la lumière ambiante.
- ➢ Mettre l'instrument hors tension avant le nettoyage.
- ➢ Si l'instrument est contaminé par l'échantillon ou par tout produit chimique dangereux, suivre les instructions de nettoyage indiquées dans le manuel. Se référer aux consignes de sécurité locales pour des conseils supplémentaires.

#### <span id="page-6-0"></span>**2.1.4 Mises en garde et précautions concernant les cartouches de test et l'élimination des déchets**

- ➢ Les cartouches de test doivent être retirées de l'instrument U-Card Dx une fois le test terminé.
- ➢ S'assurer que les cartouches de test utilisées pour le test ne sont pas périmées.
- ➢ La cartouche NE PEUT PAS être réutilisée.
- ➢ L'utilisateur doit traiter la cartouche usagée comme un déchet biologique et se conformer aux procédures et directives locales en matière de biosécurité et d'élimination des substances dangereuses.
- ➢ L'utilisateur doit respecter toutes les procédures et réglementations locales relatives à l'utilisation de gants, de lunettes de sécurité ou d'autres équipements de protection individuelle lors de la manipulation de matériaux potentiellement infectieux.

#### <span id="page-6-1"></span>**2.1.5 Mises en garde et précautions sur la compatibilité électromagnétique (EMC)**

- ➢ Il incombe au fabricant de fournir au client ou à l'utilisateur des informations sur la compatibilité électromagnétique de l'instrument U-Card Dx.
- ➢ Il incombe à l'utilisateur de s'assurer qu'un environnement électromagnétique compatible peut être maintenu afin que l'instrument fonctionne comme prévu.

L'environnement électromagnétique doit être évalué avant toute utilisation de l'instrument U-Card Dx.

- ➢ Cet instrument a été conçu et testé conformément à la norme CISPR 11.
- ➢ Ne pas utiliser cet instrument à proximité de sources de fortes radiations électromagnétiques, car celles-ci peuvent interférer avec son bon fonctionnement.
- ➢ L'instrument est conforme aux exigences en matière d'immunité et d'émission décrites dans les normes EN 61326-1 et EN 61326-2-6.

#### <span id="page-7-0"></span>**2.2 Symboles**

L'instrument U-Card Dx, les composants et accessoires associés, les étiquettes et ce manuel d'utilisation utilisent les symboles suivants.

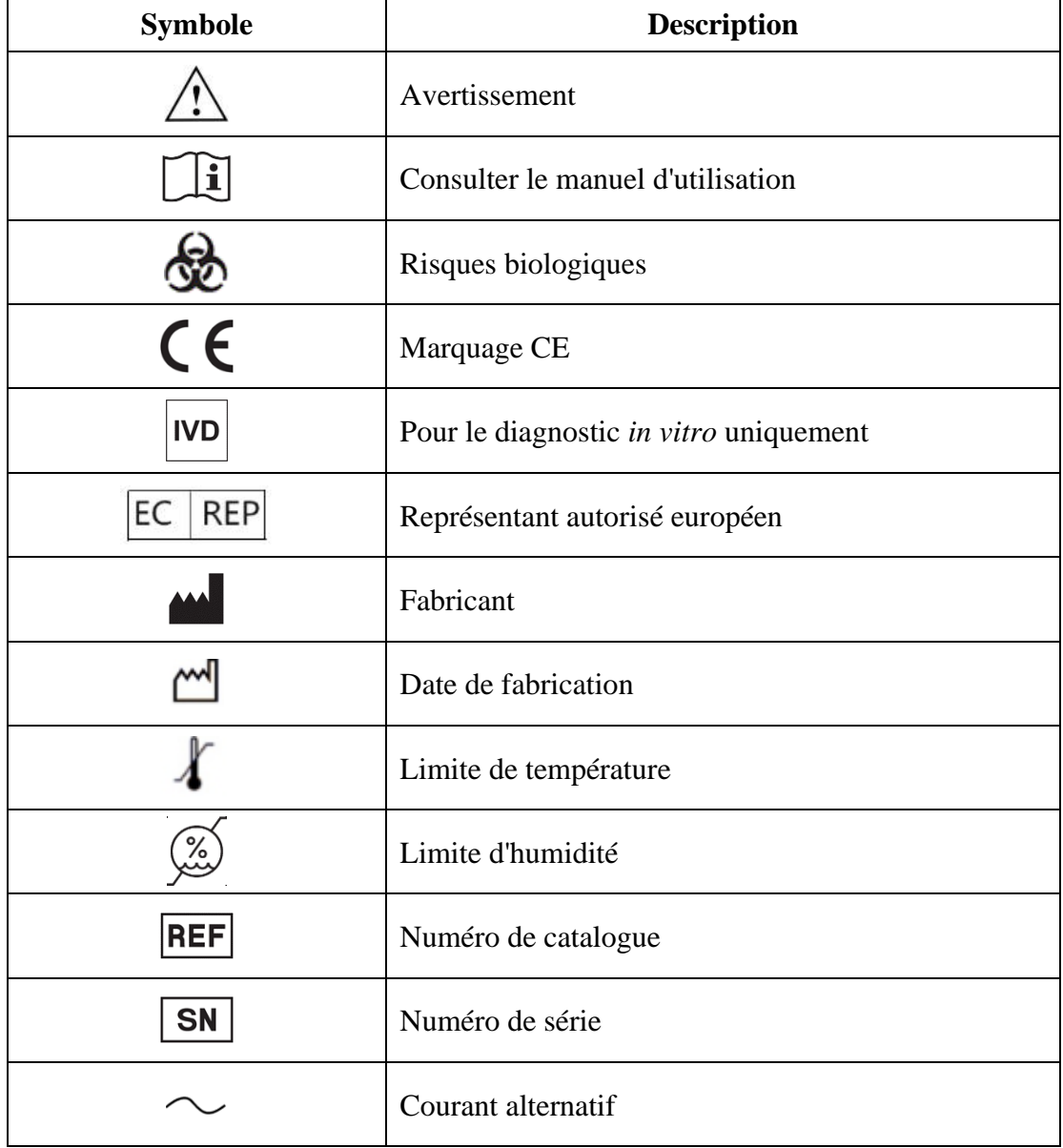

Tableau 0.1 Symboles

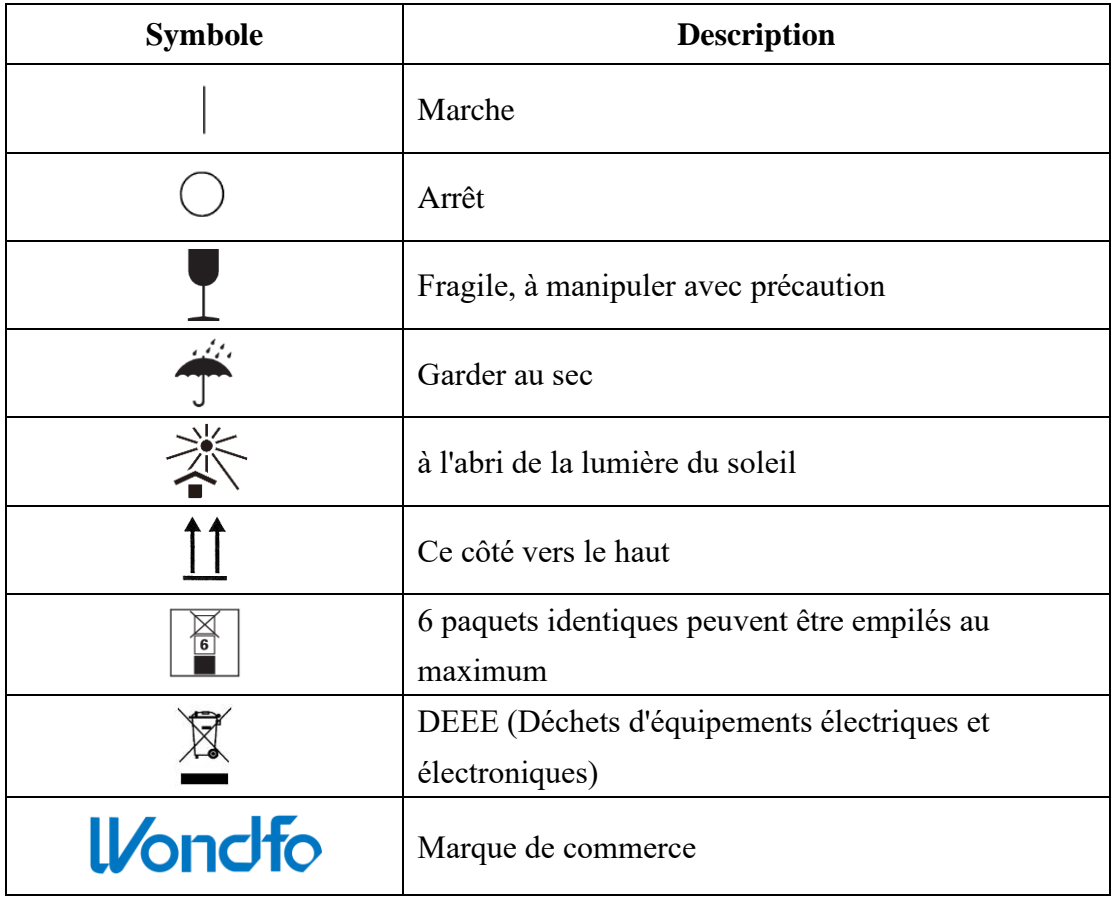

# **CHAPITRE 3: Instrument U-Card Dx TM**

#### <span id="page-9-1"></span><span id="page-9-0"></span>**3.1 Utilisation prévue**

- L'instrument U-Card Dx fait partie du système de diagnostic in-vitro Wondfo U-Card Dx. L'instrument U-Card Dx est nécessaire pour traiter les cartouches de test U-Card Dx. Pour des informations spécifiques sur chaque type de test, veuillez vous reporter aux instructions de la cartouche de test U-Card Dx.
- L'instrument U-Card Dx est destiné au diagnostic in-vitro, à usage professionnel uniquement.
- L'instrument U-Card Dx est basé sur la technologie de l'amplification en chaîne par polymérase (ACP). Il est utilisé avec une cartouche de test U-Card Dx pour effectuer une détection qualitative pendant la pratique clinique.

Une fois qu'une cartouche contenant un échantillon de patient est chargée dans l'instrument, ce dernier traite l'échantillon selon les étapes suivantes :

- Préparation de l'échantillon
- Amplification de l'acide nucléique
- Détection optique

Une fois que l'instrument a terminé ces étapes, le logiciel interne détermine automatiquement si la cible du test est détectée dans l'échantillon, et rapporte le résultat qualitatif.

### <span id="page-9-2"></span>**3.2 Instrument U-Card Dx**

Les figures suivantes montrent l'instrument U-Card Dx :

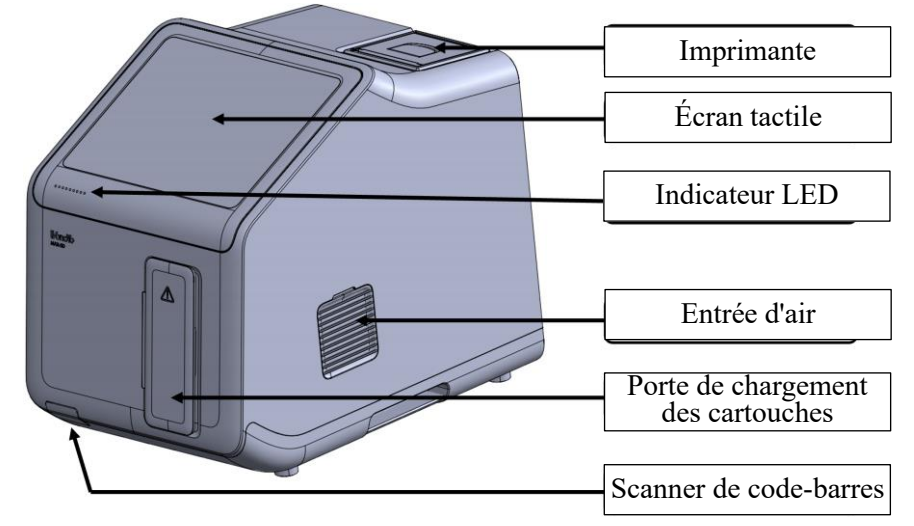

*Fig. 0.1 Instrument U-Card Dx – Vue frontale*

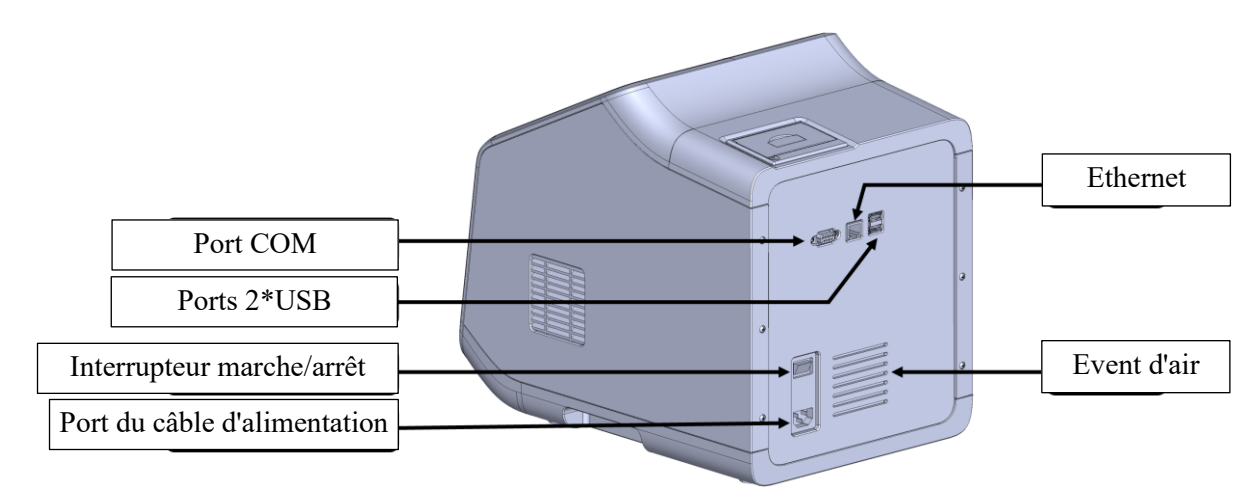

*Fig. 0.2 Instrument U-Card Dx – Vue arrière*

Le port Ethernet est utilisé pour la connexion Internet physique à l'appareil. Les ports USB peuvent être utilisés pour connecter un clavier externe, une souris ou des lecteurs USB. Le port COM est utilisé pour le débogage du système.

## <span id="page-10-0"></span>**3.3 Porte-cartouche**

Le porte-cartouche est inclus dans l'emballage de l'instrument. Il permet de faciliter la préparation de l'échantillon, comme le montre la figure ci-dessous :

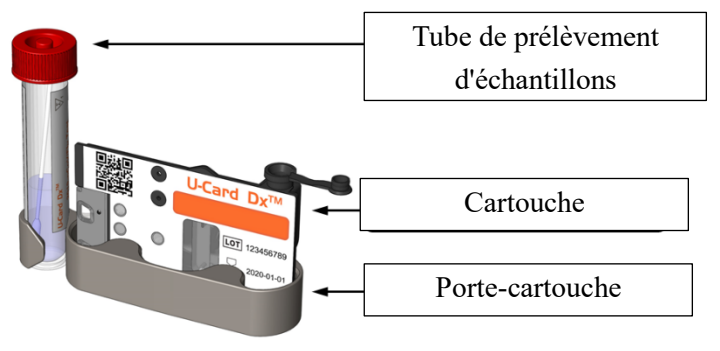

*Fig. 0.3 Porte-cartouche*

## <span id="page-11-0"></span>**3.4 Spécifications et conditions de fonctionnement**

#### <span id="page-11-1"></span>**3.4.1 Spécifications techniques de base**

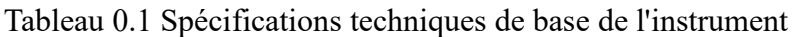

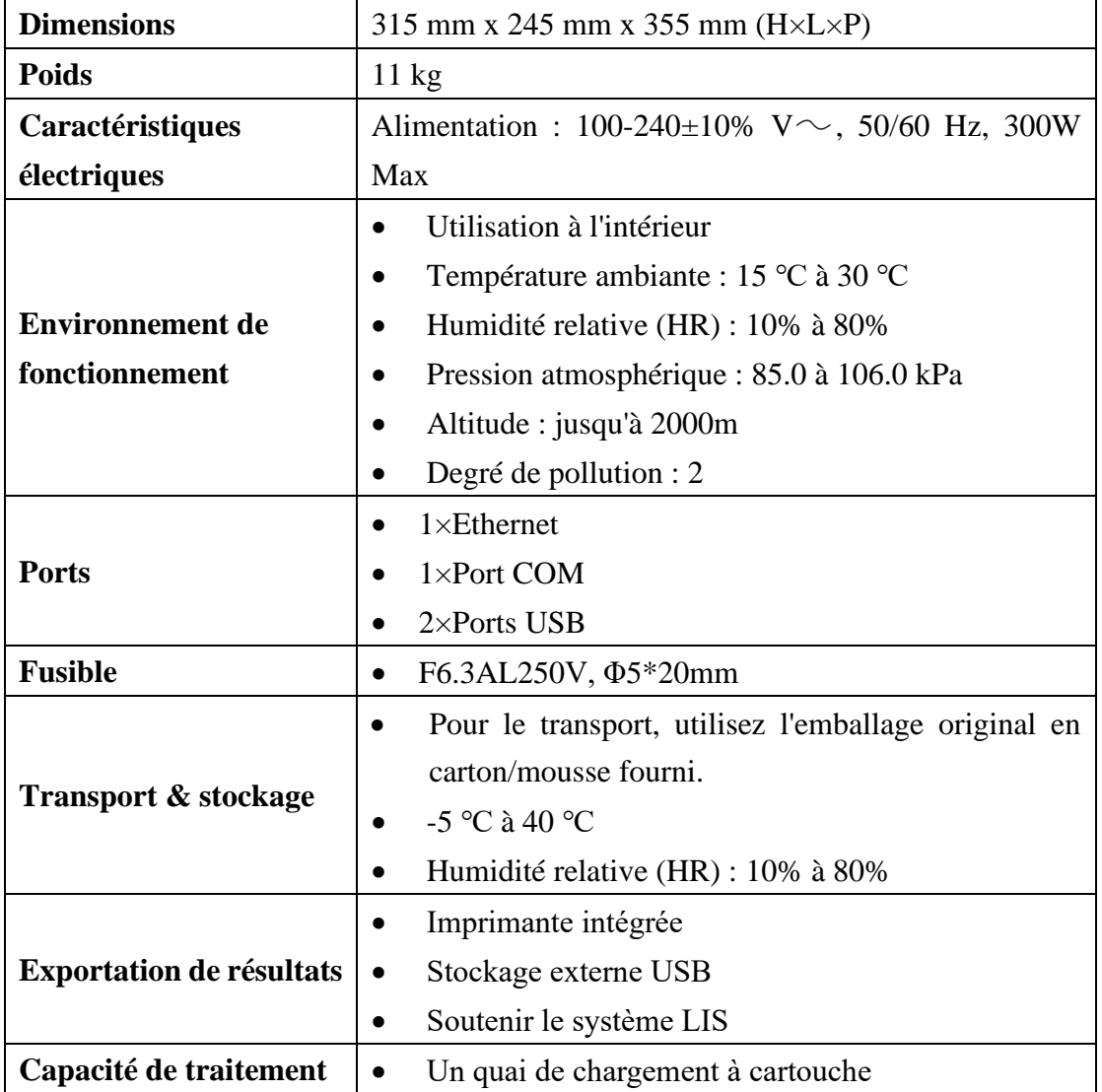

#### <span id="page-11-2"></span>**3.4.2 Spécifications techniques thermiques**

#### Tableau 0.2 Spécifications techniques thermiques de l'instrument

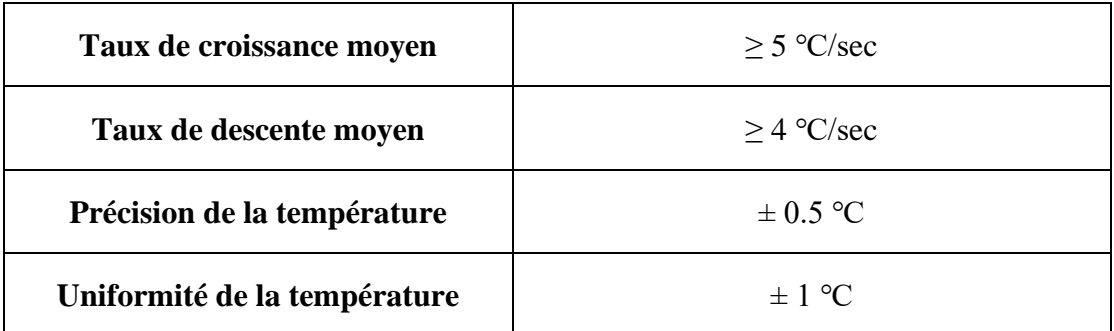

#### <span id="page-11-3"></span>**3.4.3 Spécifications techniques optiques**

| <b>Canal optique</b> | Excitation(nm)   | Emission(nm)       |
|----------------------|------------------|--------------------|
|                      | $455$ nm ~ 485nm | $510$ nm ~ 530nm   |
|                      | $520$ nm ~ 540nm | $554$ nm ~ 576nm   |
|                      | $560$ nm ~ 580nm | $595$ nm ~ 635nm   |
|                      | $620$ nm ~ 640nm | $655nm \sim 675nm$ |

Tableau 0.3 Gammes d'excitation et d'émission optiques de l'instrument

#### <span id="page-12-0"></span>**3.5 Liste d'emballage**

Après ouverture de l'emballage, veuillez vérifier les composants dans la liste d'emballage. Si un des éléments est manquant ou endommagé, veuillez contacter le distributeur ou Wondfo comme indiqué au *CHAPITRE 10 : Contact.*

| #  | <b>Article</b>                                   | Quantité                    |  |
|----|--------------------------------------------------|-----------------------------|--|
|    | Instrument automatique de diagnostic moléculaire |                             |  |
|    | rapide U-Card Dx <sup>TM</sup>                   |                             |  |
| 2  | Porte-cartouche                                  |                             |  |
| 3  | Câble d'alimentation principal                   |                             |  |
| 4  | Câble Ethernet                                   |                             |  |
| 5  | Fusible                                          | 2                           |  |
| 6  | Papier d'impression                              |                             |  |
|    |                                                  |                             |  |
| 7  | Manuel d'utilisation                             |                             |  |
| 8  | Carte de garantie                                | $\mathcal{D}_{\mathcal{L}}$ |  |
| 9  | Liste d'emballage                                |                             |  |
| 10 | Certification du produit                         |                             |  |

Tableau 0.4 Liste d'emballage

#### **Matériel nécessaire mais non fourni**

Tableau 0.5 Matériel nécessaire mais non fourni

| Matériel                            | Requis/optionnel                                 |  |
|-------------------------------------|--------------------------------------------------|--|
| Cartouches U-Card $Dx^{TM}$         |                                                  |  |
| Ecouvillons nasopharyngés           | Requis<br>Fourni dans le cadre du kit<br>de test |  |
| Tubes de prélèvement d'échantillons |                                                  |  |
| Pipettes de transfert               |                                                  |  |
| Gants jetables sans poudre          | Optionnel                                        |  |

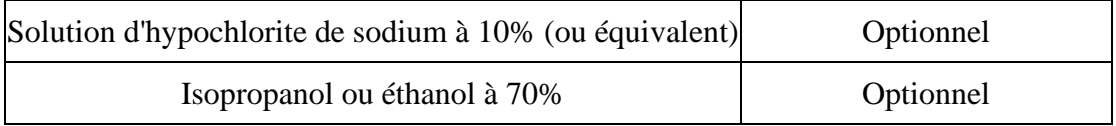

L'instrument U-Card Dx doit être déballé et installé en suivant les étapes décrites dans ce guide.

- 1. Vérifiez l'emballage pour vous assurer qu'il n'y a pas de signes visibles de dommages causés par le transport.
- 2. Avec la boîte de l'instrument en position verticale, retirez la liste d'emballage, le porte-cartouche et le câble d'alimentation principal de la boîte. Retirez la mousse supérieure et soulevez l'instrument pour le sortir complètement de sa boîte. Retirez la mousse attachée.
- 3. Placez l'instrument en position verticale sur une surface plane, stable, avec un minimum de vibrations et contenant un espace suffisant pour assurer un dégagement de ventilation d'au moins 50 mm sur les côtés et à l'arrière de l'instrument.
- 4. Conservez la boîte à instruments et les inserts en mousse pour un transport ultérieur.

En cas de nécessité de déplacer ou de transporter l'instrument, utilisez la boîte conservée et les inserts en mousse pour réemballer l'instrument. Veuillez contacter le distributeur ou Wondfo comme indiqué au *CHAPITRE 10 : Contact* pour toute question.

## <span id="page-13-0"></span>**3.6 Installation de l'instrument U-Card Dx**

### <span id="page-13-1"></span>**3.6.1 Installation du papier d'impression**

### **Procédure :**

- 1. Ouvrez le couvercle du compartiment à papier de l'imprimante (insérez le pouce/doigt et tirez le loquet).
- 2. Placez le nouveau rouleau de papier d'impression dans le compartiment d'impression de l'imprimante. L'avant du papier d'impression doit faire face à la tête d'impression thermique.
- 3. Tirez le papier d'impression sur environ 2 cm et fermez le couvercle du compartiment à papier de l'imprimante. Assurez-vous que la position du rouleau de papier d'impression ne se déplace pas pendant que vous le tirez.
- N'utilisez que les rouleaux de papier d'impression recommandés par Wondfo. Dans le cas contraire, cela pourrait endommager l'imprimante thermique intégrée et ne serait pas couvert par la garantie.
	- Ne touchez pas directement la tête d'impression thermique et le détecteur de papier pour éviter tout dommage causé par l'électricité statique.

• Le couvercle du compartiment du papier d'impression doit toujours rester fermé, sauf pour l'entretien ou le remplacement du rouleau de papier d'impression.

#### <span id="page-14-0"></span>**3.6.2 Connexion des câbles**

- 1. Branchez le câble d'alimentation à la prise de courant murale.
- 2. Branchez le câble d'alimentation sur le port d'alimentation de l'instrument.
- 3. Connectez d'autres ports si nécessaire

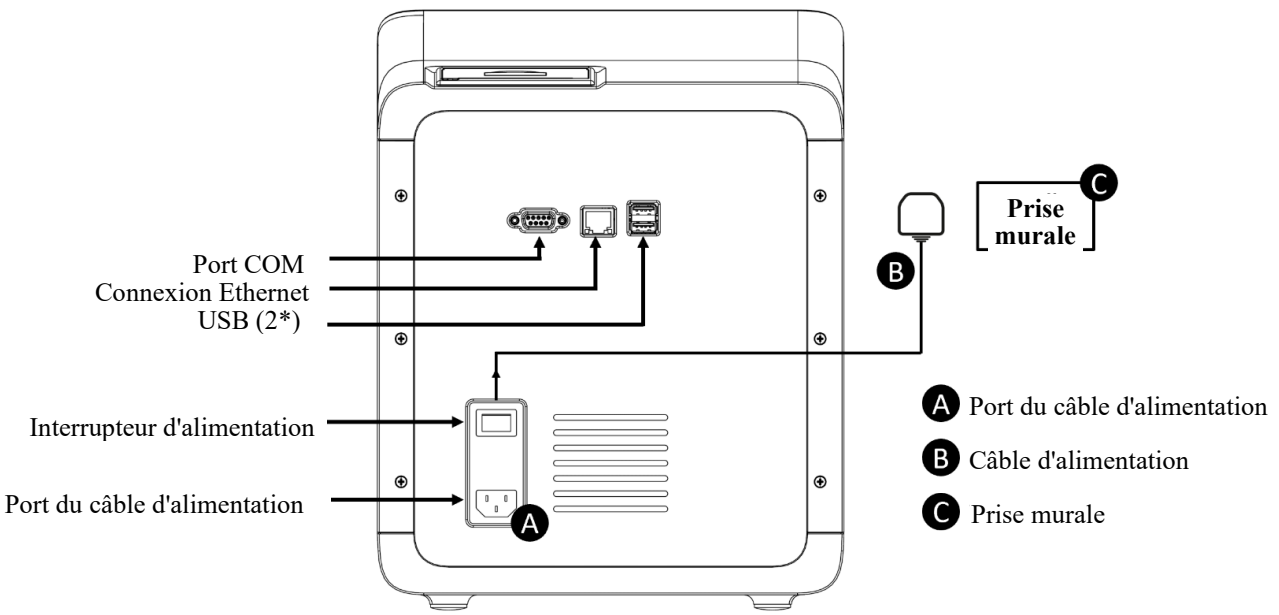

*Fig. 0.4 Branchement de l'alimentation*

4. Appuyez sur l'**interrupteur d'alimentation situé sur le panneau arrière** pour mettre l'instrument sous tension. Le voyant du panneau avant devient vert et l'écran suivant s'affiche pour indiquer que l'instrument est en cours d'initialisation.

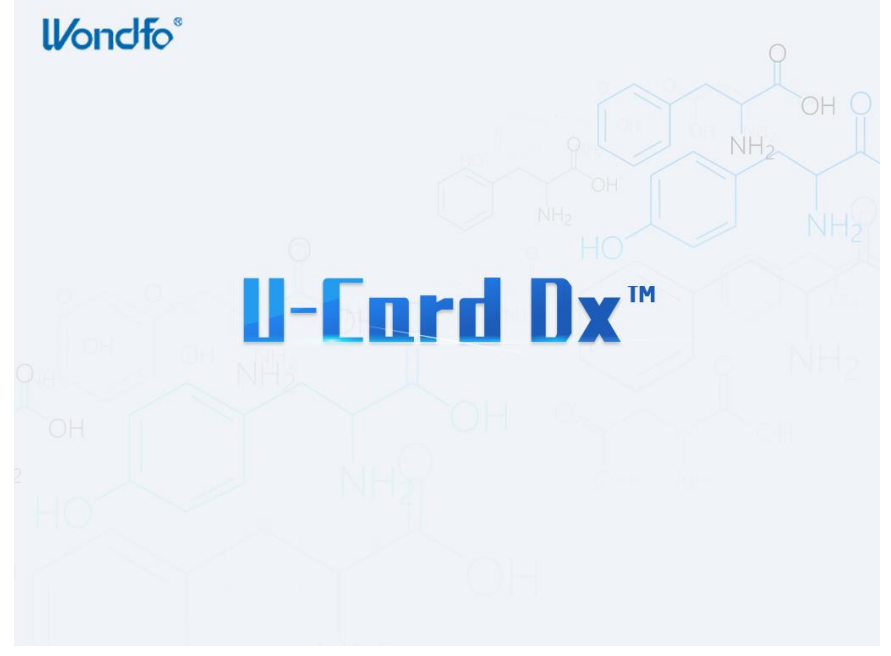

*Fig. 0.5 Initialisation du système U-Card Dx*

5. Une fois initialisé, l'écran de connexion s'affiche. Si l'instrument ne parvient pas à s'initialiser et que l'écran de connexion n'apparaît jamais, mettez-le hors tension et répétez les étapes 1 à 3. Si l'instrument ne parvient toujours pas à s'initialiser après plusieurs tentatives, veuillez contacter le distributeur ou Wondfo comme indiqué au *CHAPITRE 10 : Contact.*

#### <span id="page-15-0"></span>**3.7 Connexion et déconnexion de l'utilisateur**

L'instrument comprend deux comptes de connexion : (i) le compte administrateur par défaut, et (ii) le compte utilisateur. Il est recommandé d'utiliser le compte administrateur pour configurer l'instrument et gérer les comptes utilisateurs individuels. Il est recommandé d'utiliser le compte utilisateur pour les opérateurs qui exécutent les cartouches de test. Les deux options de connexion sont décrites en détail ci-dessous. L'ID utilisateur par défaut de l'administrateur est **Admin**. L'utilisateur peut appuyer sur le bouton Login pour accéder au menu principal. L'identifiant Admin a un accès complet à toutes les fonctions de l'instrument accessibles aux clients. L'Admin a également le pouvoir de créer de nouveaux comptes d'utilisateur et mots de passe. Note : Le compte Admin ne peut pas être supprimé. Il est nécessaire de créer le mot de passe Admin après la première mise sous tension. Si vous avez perdu votre mot de passe, veuillez contacter le support client.

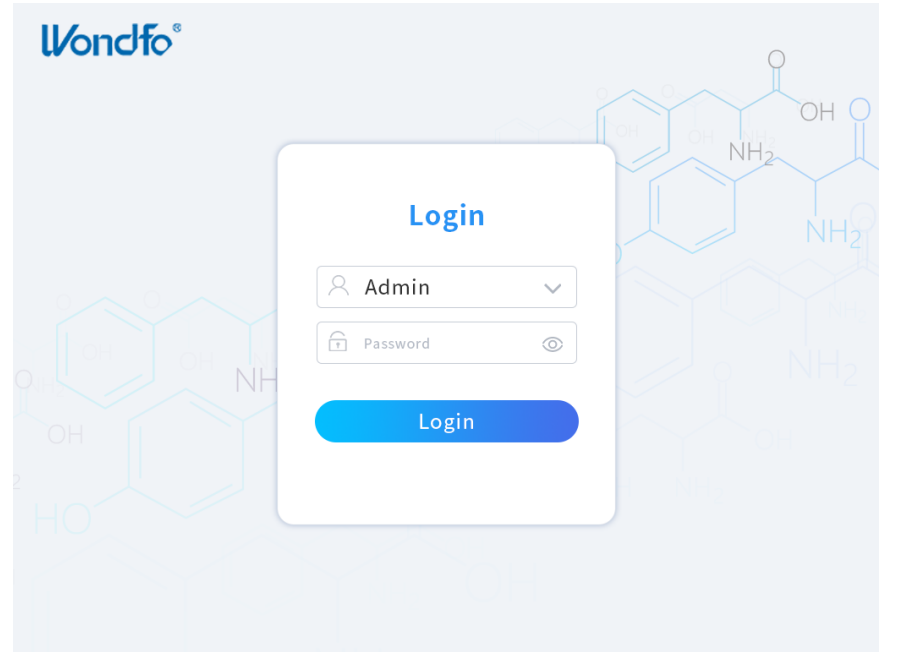

#### *Fig. 0.6 Page de connexion*

Après connexion, la page d'accueil du compte Admin est illustrée ci-dessous. L'administrateur peut créer des comptes d'utilisateur sous l'option Gestion des utilisateurs, ainsi que modifier/supprimer des comptes d'utilisateur.

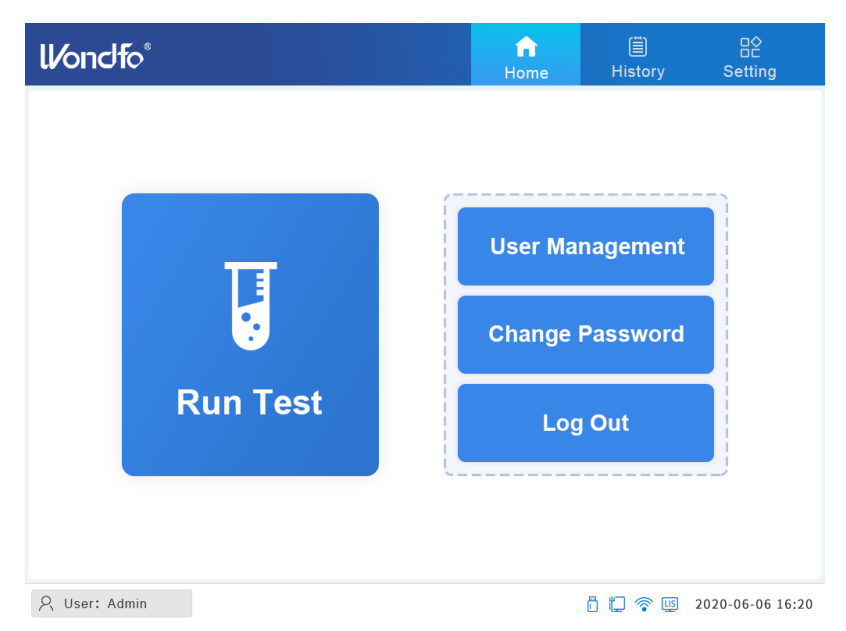

*Fig. 0.7 Page d'accueil pour Admin*

La page d'accueil pour la connexion de l'utilisateur sera différente, comme le montre la figure 3.8.

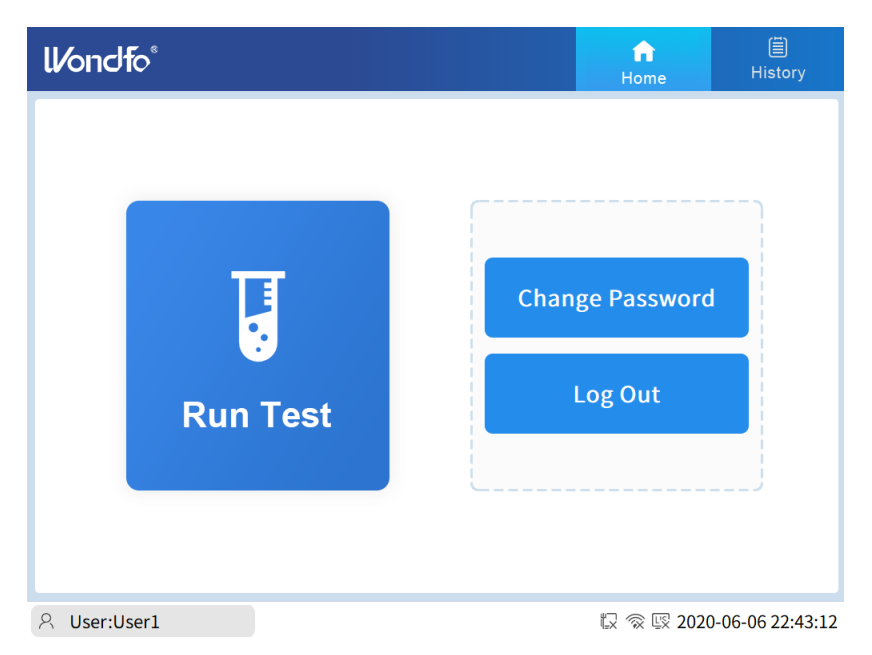

*Fig. 0.8 Page d'accueil pour Utilisateur*

Un seul compte utilisateur peut être connecté à la fois. Pour se connecter à un autre compte, cliquez sur **Déconnexion** du compte utilisateur actuel. L'instrument revient alors à la page de connexion.

#### <span id="page-16-0"></span>**3.8 Configuration du système**

Cliquez sur **Paramètres** sur la page d'accueil pour accéder à la page Configuration du système.

Note : Cette fonction n'est accessible que par la connexion Administrateur. Pour les connexions des utilisateurs, la fonction **Paramètres** est masquée et la page Configuration du système ne sera pas accessible.

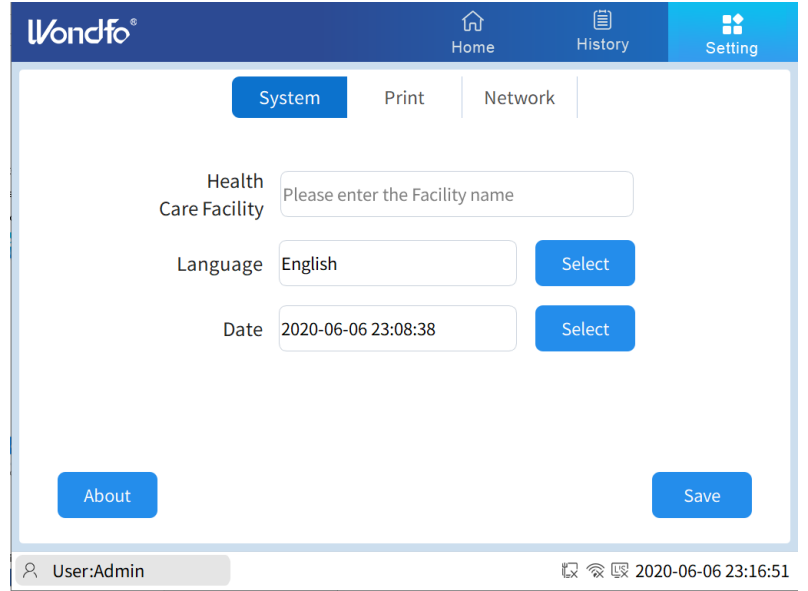

*Fig. 0.9 Paramètres : Page système*

#### <span id="page-17-0"></span>**3.8.1 Système**

Sur la page **Système**, l'administrateur peut saisir les informations relatives à l'établissement de soins de santé, choisir la langue du système, définir la date et l'heure du système et afficher les informations du système. Pour modifier la langue du système, cliquez sur **Sélectionner** derrière le champ de saisie de la langue et choisissez la langue de votre choix.

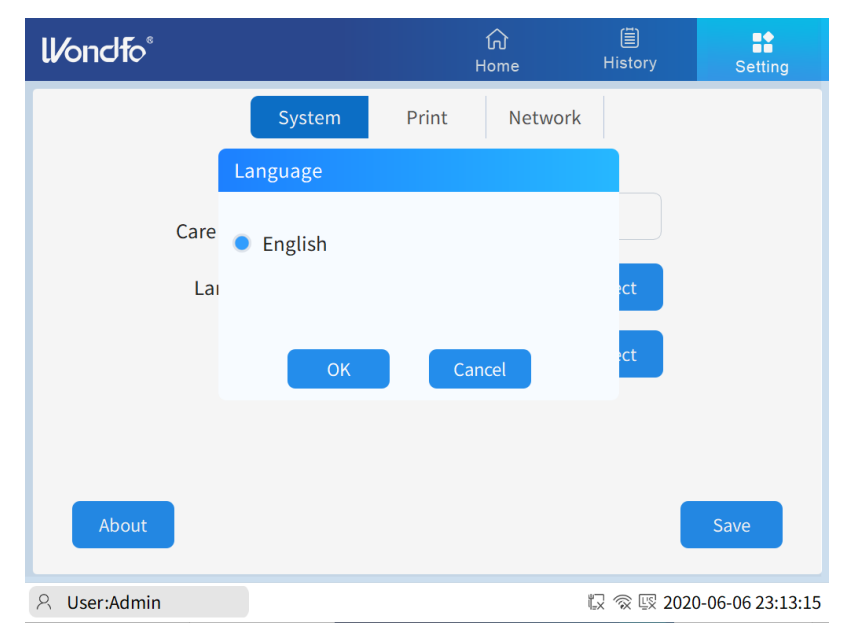

*Fig. 0.10 Options de langue du système*

Pour modifier la date et l'heure du système, cliquez sur l'onglet **Sélectionner** juste à côté du champ de saisie Date et définissez la date et l'heure appropriées.

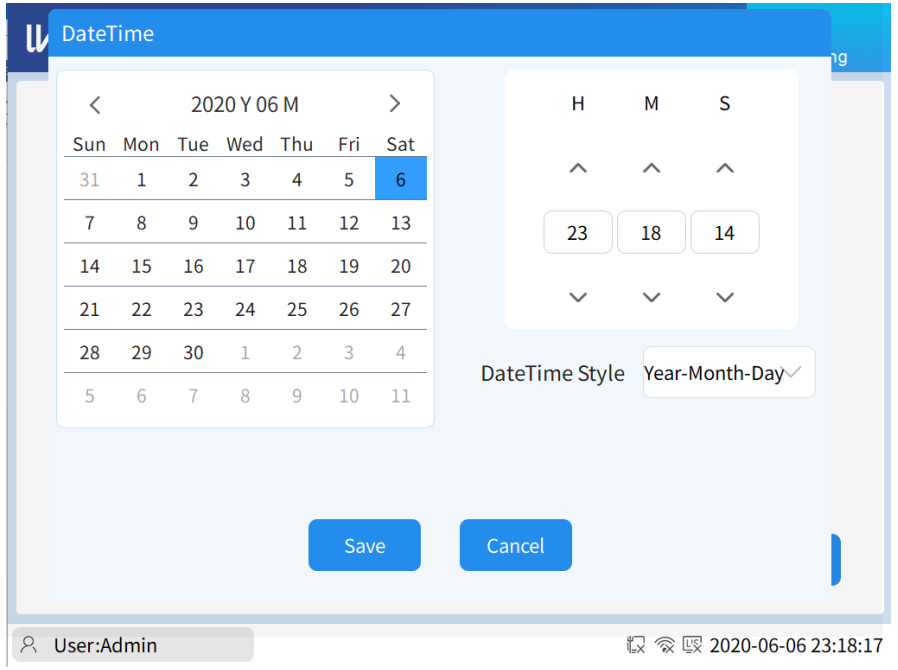

#### *Fig. 0.11 Réglage de la date du système*

En cliquant sur **À propos de** sur la page Système, les informations du système s'affichent.

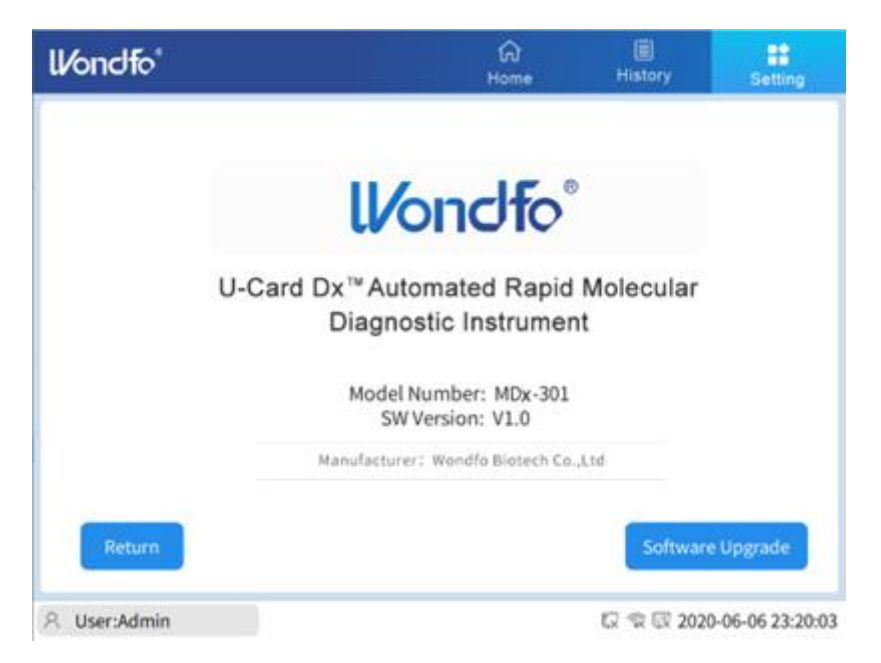

#### *Fig. 0.12 Page d'information sur le système*

Sur la page Informations sur le système, l'administrateur peut exécuter une mise à jour du système en cliquant sur **Mise à jour du logiciel**. Le dernier logiciel sera stocké dans un pilote USB externe fourni par Wondfo. Après avoir cliqué sur le bouton **Mise à jour du logiciel**, le système vérifiera la dernière version du logiciel et commencera la mise

à jour si elle est disponible.

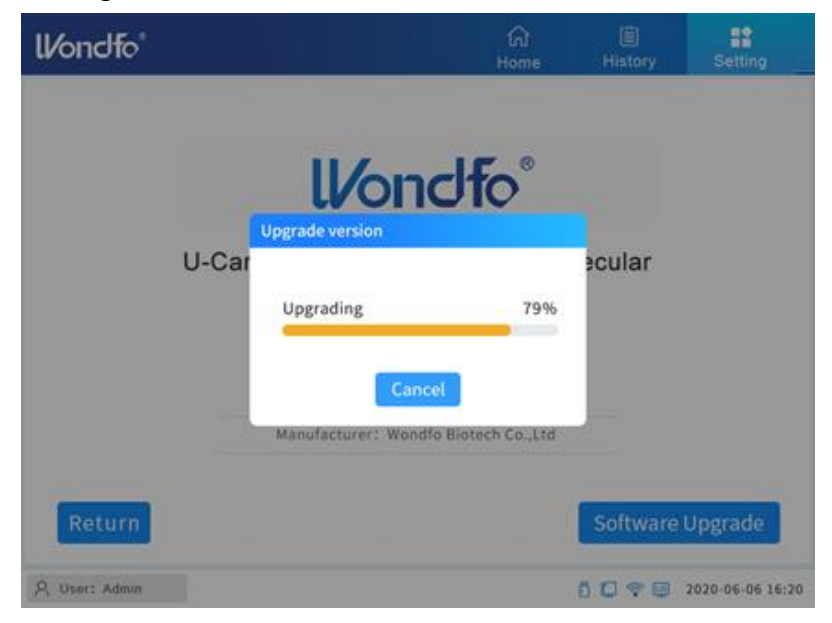

*Fig. 0.13 Page de mise à jour du logiciel*

#### <span id="page-19-0"></span>**3.8.2 Imprimer**

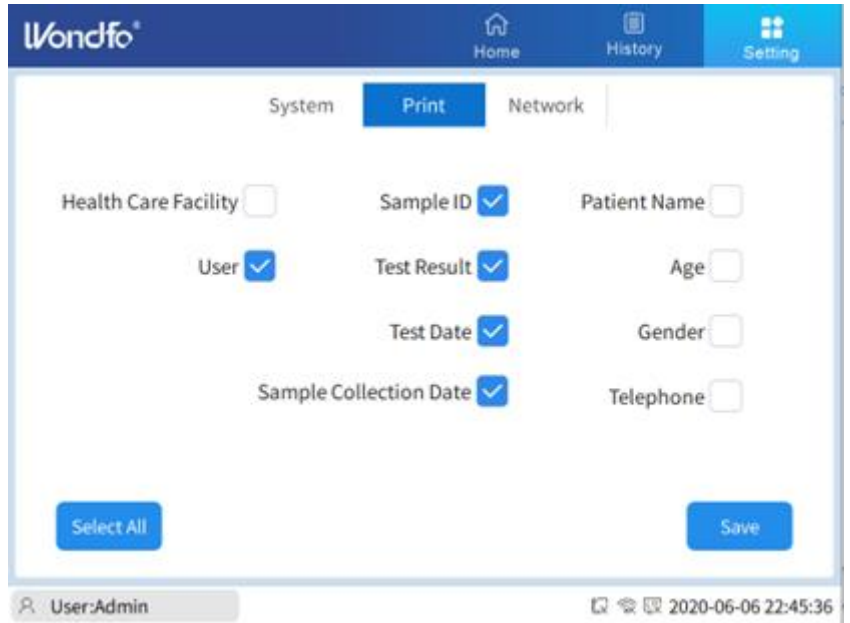

*Fig. 0.14 Page de configuration de l'impression*

**Contenu du rapport imprimé personnalisé** : Le contenu du rapport personnalisable comprend le nom de l'établissement de santé, l'ID de l'échantillon, le nom du patient, l'utilisateur, le résultat du test, l'âge, la date du test, le sexe, la date de prélèvement de l'échantillon et le téléphone. L'administrateur peut créer des combinaisons en sélectionnant les cases à cocher. Seuls les éléments sélectionnés seront inclus dans le résultat imprimé du test. Par défaut, le résultat imprimé du test comprend uniquement

l'utilisateur, l'ID de l'échantillon, le résultat du test, la date du test et la date de prélèvement de l'échantillon.

#### <span id="page-20-0"></span>**3.8.3 Réseau**

Appuyez sur le bouton Réseau dans le menu Système. L'instrument U-Card Dx propose trois options : WiFi, Serveur LIS, et Ethernet local.

#### **3.8.3.1 Paramètres WiFi**

Cliquez sur **WiFi** pour accéder à la page WiFi. L'administrateur peut activer ou désactiver la fonction WiFi en cliquant sur la barre coulissante.

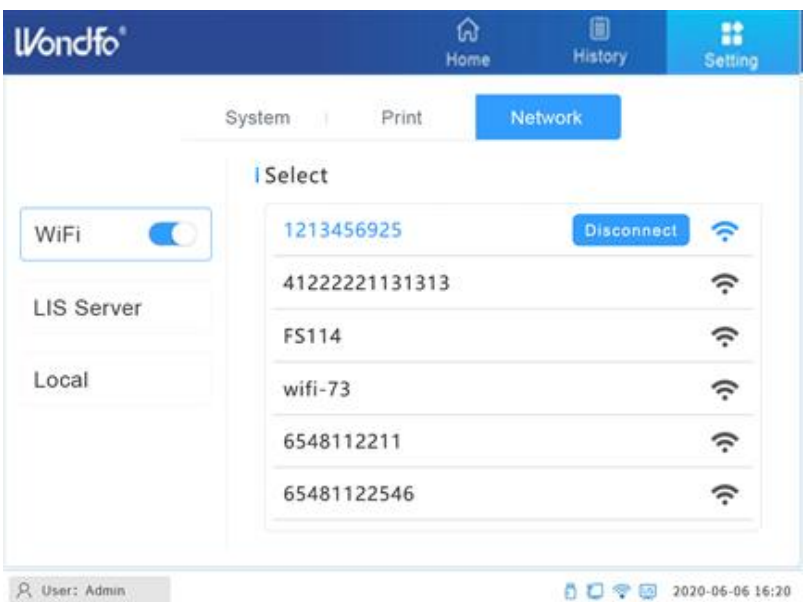

*Fig. 0.15 Page de paramètres WiFi*

Sélectionnez le réseau auquel vous voulez vous connecter dans la liste des noms de réseaux découverts. Cliquez sur **Connecter** ou **Déconnecter** pour activer ou désactiver la connexion réseau.

#### **3.8.3.2 Paramètres du LIS**

Cliquez sur **Serveur LIS** et accédez à la page Serveur LIS. L'utilisateur doit saisir l'adresse IP et le port pour établir la connexion. Consultez votre manager LIS pour plus de détails.

| <b>Wondfo</b> ®   |            | 仚<br>Home               | 圓<br><b>History</b> | x<br><b>Setting</b> |
|-------------------|------------|-------------------------|---------------------|---------------------|
|                   | System     | <b>Network</b><br>Print |                     |                     |
| $\Box$<br>WiFi    | LIS Server |                         |                     |                     |
| <b>LIS Server</b> | IP         | 192<br>168              | $\bf{0}$            | 22                  |
| Local             | Port       | 8008                    |                     |                     |
|                   |            |                         |                     |                     |
|                   |            |                         |                     |                     |
|                   |            | Reset                   | Save                |                     |
| User:Admin<br>R.  |            |                         |                     |                     |

*Fig. 0.16 Page de paramètres LIS*

#### **3.8.3.3 Paramètres locaux**

Cliquez sur **Local** pour accéder à la page des paramètres locaux.

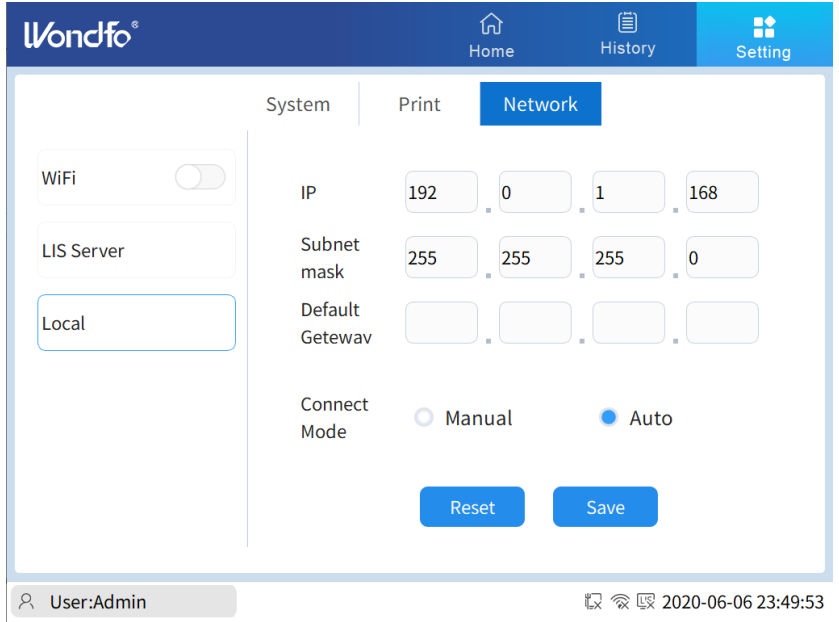

*Fig. 0.17 Page de paramètres locaux*

L'utilisateur peut saisir manuellement l'adresse IP, le masque de sous-réseau et la passerelle par défaut.

**Mode de connexion** : Automatique ou manuel.

**Mode de connexion automatique** : Après avoir défini l'adresse IP, le masque de sousréseau et la passerelle par défaut, sélectionnez **Auto** et cliquez sur **Enregistrer**.

**Mode de connexion manuel** : Après avoir défini l'adresse IP, le masque de sous-réseau et la passerelle par défaut, sélectionnez **Manuel** et cliquez sur **Enregistrer.**

#### <span id="page-22-0"></span>**3.9 Gestion des utilisateurs**

Outre le compte Admin, il existe deux types de comptes d'utilisateur pour l'instrument : (i) **Utilisateur**, et (ii) **Superutilisateur**. Le tableau 3.6 énumère les différents niveaux d'accès.

| <b>Fonction</b>                                    | <b>Admin</b>        | Superutilisateur    | <b>Utilisateur</b>   |
|----------------------------------------------------|---------------------|---------------------|----------------------|
| Paramètres du<br>système                           |                     | X                   | X                    |
| <b>Effectuer</b> un test<br>d'échantillon          | $\sqrt{ }$          | V                   |                      |
| <b>Effectuer un test CQ</b>                        | $\sqrt{ }$          | $\sqrt{}$           | V                    |
| <b>Imprimer</b> les                                | $\sqrt{ }$          | N                   |                      |
| rapports de résultats                              |                     |                     |                      |
|                                                    | Afficher les        | Afficher les        | Afficher les         |
| <b>Afficher l'historique</b>                       | résultats des tests | résultats des tests | résultats des tests  |
| des résultats                                      | effectués par tous  | effectués par tous  | effectués par        |
|                                                    | les utilisateurs    | les utilisateurs    | l'utilisateur actuel |
| Changer le mot de<br>passe (connexion<br>actuelle) | V                   |                     |                      |
| Changer le mot de<br>passe (autres<br>connexions)  |                     | X                   | X                    |
| Ajouter/Supprimer<br>des utilisateurs              |                     | X                   | X                    |

Tableau 0.6 Niveau d'accès de l'opérateur

La **Gestion des utilisateurs** n'est disponible que sous le compte Admin. En cliquant sur **Gestion des utilisateurs**, vous ouvrez la page Gestion des utilisateurs (Figure 0.20).

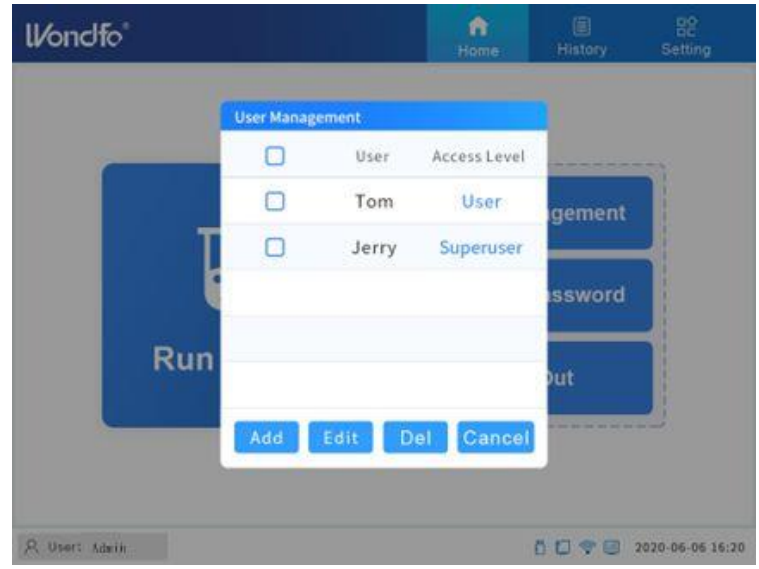

*Fig. 0.18 Page Gestion des utilisateurs*

Les onglets disponibles dans l'interface Gestion des utilisateurs exécutent les fonctions correspondantes comme suit :

**Ajouter :** Ajouter une nouvelle connexion d'utilisateur.

**Editer :** Editer le nom d'utilisateur, le mot de passe.

**Del :** Supprimer l'utilisateur.

**Annuler :** Retourner au menu précédent.

Cliquez sur Add pour ajouter un nouvel utilisateur, comme illustré à la Figure 0.19. L'administrateur peut spécifier le nom, le mot de passe et le niveau d'accès de l'utilisateur.

Le **Superutilisateur** et l'utilisateur NE PEUVENT PAS modifier les paramètres du système. L'**Utilisateur** est limité et ne peut voir que ses propres résultats de test. Le **Superutilisateur** a un accès complet aux résultats des tests effectués par tous les utilisateurs.

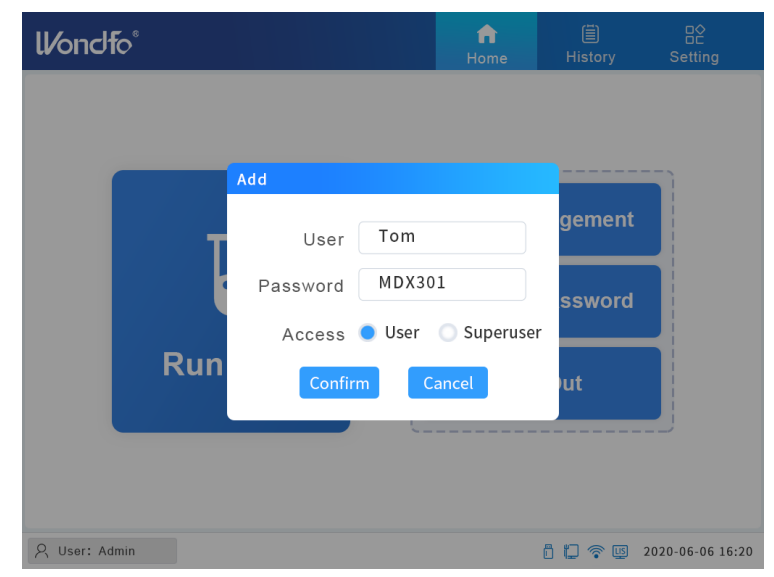

#### *Fig. 0.19 Ajouter un nouvel utilisateur*

Cliquez sur **Éditer** ; l'administrateur peut modifier le nom et le mot de passe de l'utilisateur, comme illustré à la Figure 3.22.

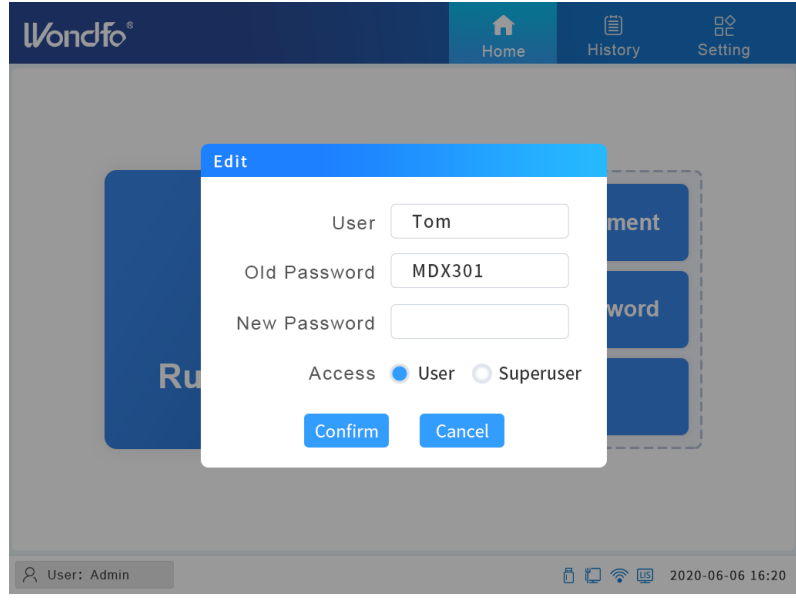

#### *Fig. 0.20 Editer l'utilisateur*

Cliquez sur **Modifier le mot de passe** sous **Gestion des utilisateurs** ; l'administrateur peut modifier le mot de passe de l'administrateur comme indiqué à la Figure 3.23.

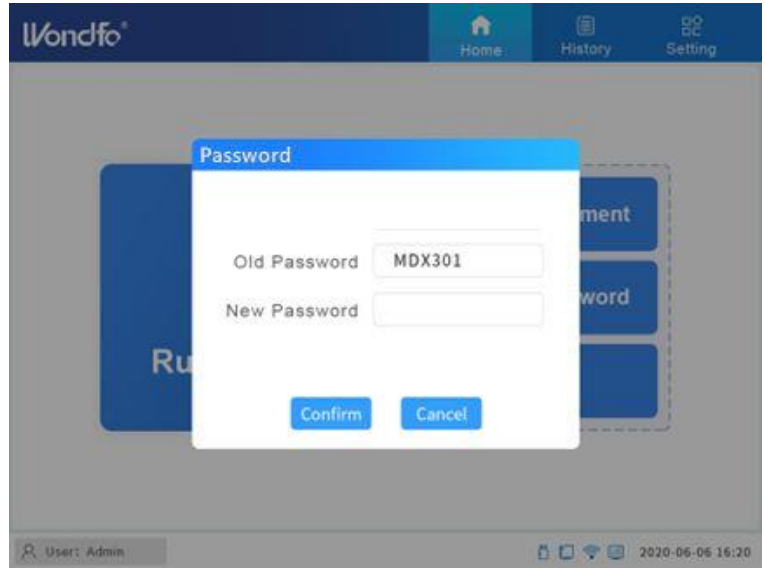

*Fig. 0.21 Modifier le mot de passe*

# **CHAPITRE 4: Procédure de test**

#### <span id="page-25-1"></span><span id="page-25-0"></span>**4.1 Saisir les informations sur l'échantillon**

Après la connexion, cliquez sur **Exécuter le test**. La page **Saisir l'ID de l'échantillon** s'affiche, comme illustré à la figure 4.1.

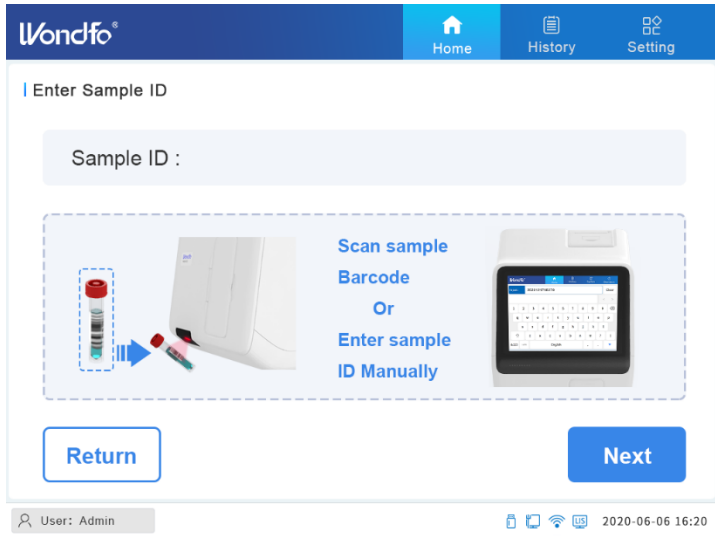

*Fig. 0.1 Saisir l'ID de l'échantillon*

#### <span id="page-25-2"></span>**4.1.1 Saisir l'ID de l'échantillon par code-barres**

Suivez les instructions à l'écran. S'il y a un code-barres d'identification de l'échantillon, l'utilisateur peut scanner le code-barres pour saisir l'ID de l'échantillon. Pour scanner l'ID de l'échantillon, tenez le code-barres devant le scanner. Lorsque l'utilisateur entend un bip sonore, la numérisation est réussie et l'ID de l'échantillon s'inscrit automatiquement dans le champ ID de l'échantillon.

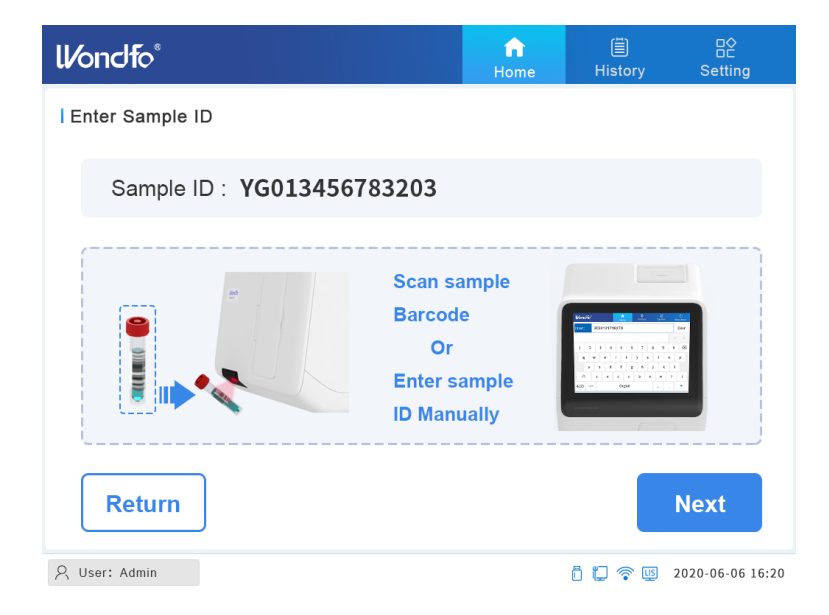

#### *Fig. 0.2 Scanner le code-barres pour entrer l'ID de l'échantillon*

#### <span id="page-26-0"></span>**4.1.2 Saisir manuellement l'ID de l'échantillon**

Si l'échantillon n'a pas de code-barres ou si le scanner est incapable de lire le codebarres (aucun bip sonore n'est émis ou aucune information ne s'affiche), l'ID de l'échantillon peut être saisi manuellement. En cliquant sur le champ de saisie vide juste à côté de l'ID de l'échantillon, la page **Informations sur le patient**, comme indiqué dans la figure 4.3, s'affiche. L'utilisateur peut saisir l'ID de l'échantillon sur la première ligne.

Sur la page **Informations sur le patient**, un identifiant d'échantillon doit être rempli pour le test. Les autres informations, telles que l'âge, le nom, l'année, etc. sont en option. L'utilisateur peut choisir de remplir les champs ou de les laisser vides. En cliquant sur Enregistrer, les informations remplies sont associées au test en cours et l'utilisateur peut passer à la page SUIVANT (Figure 4.2). En cliquant sur **Retour**, vous retournez à la page Saisir l'ID de l'échantillon (Figure 4.1).

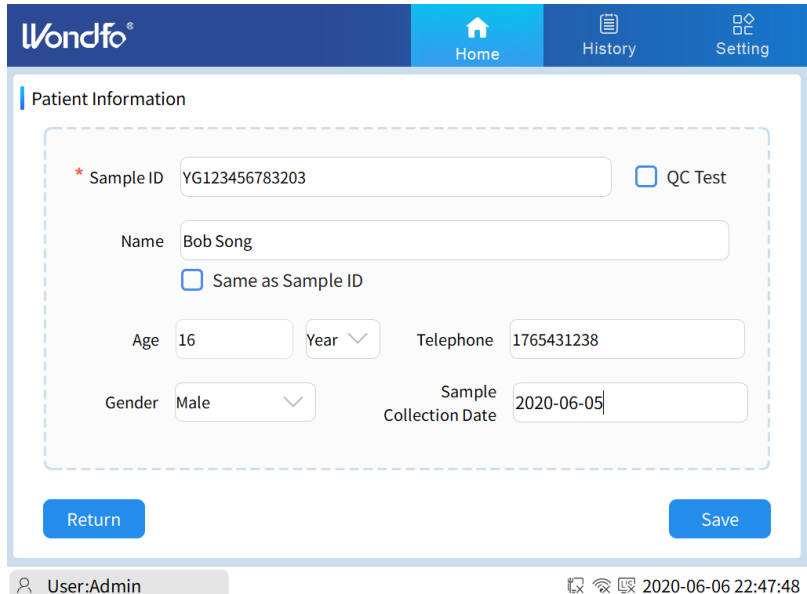

*Fig. 0.3 Saisir manuellement les informations sur le patient*

#### <span id="page-26-1"></span>**4.2 Informations sur la cartouche à scanner**

Une fois que l'**ID de l'échantillon** est rempli, cliquez sur **Suivant** pour passer à la page **Scanner la cartouche**.

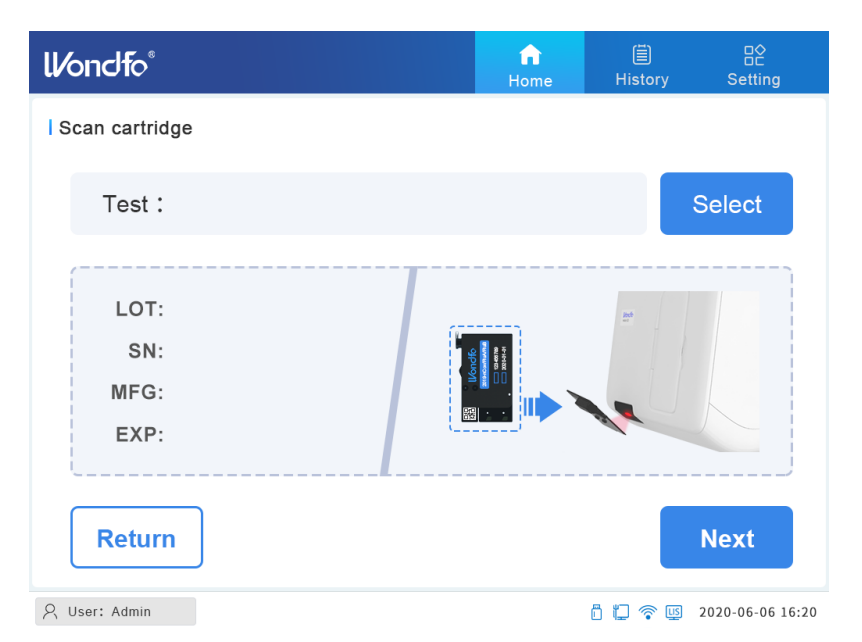

*Fig. 0.4 Page Scanner la cartouche*

#### <span id="page-27-0"></span>**4.2.1 Entrer les informations de la cartouche par code-barres**

Suivez les instructions qui s'affichent à l'écran. Tenez la cartouche devant le scanner pour activer la fonction de scannage. L'instrument émet un bip lorsque le scannage de la cartouche est réussi. Les informations de test associées à cette cartouche s'affichent automatiquement à l'écran, comme le montre la Figure 4.5.

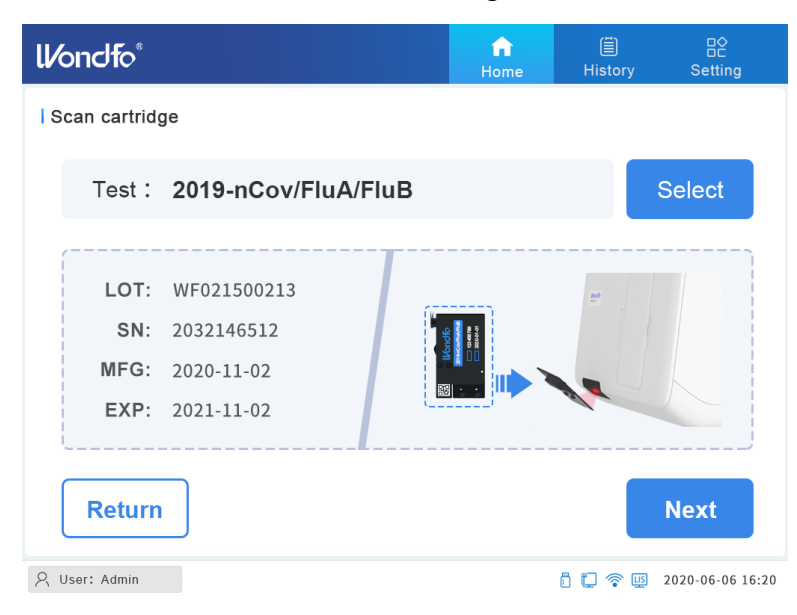

*Fig. 0.5 Scanner la cartouche*

#### <span id="page-27-1"></span>**4.2.2 Saisir manuellement les informations sur la cartouche**

Si le scanner a un problème pour lire les informations de la cartouche, l'utilisateur peut cliquer sur **Sélectionner** et sélectionner manuellement le test approprié.

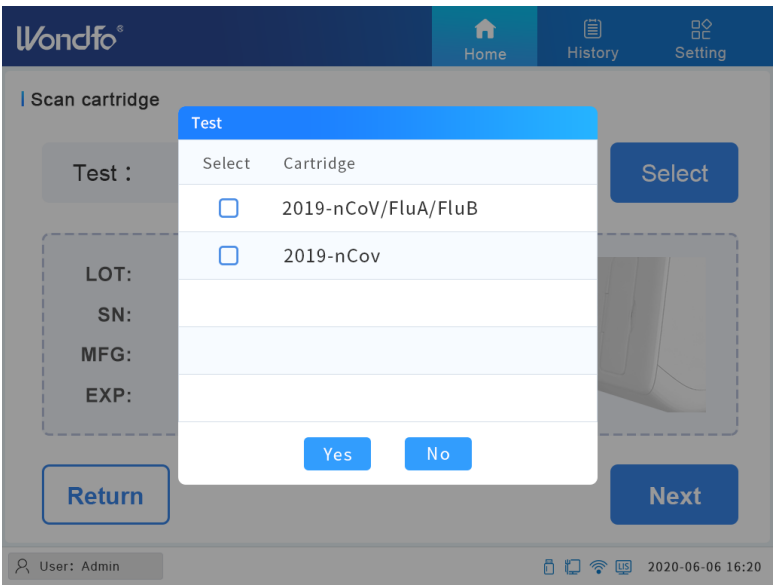

*Fig. 0.6 Sélectionner manuellement le test*

L'utilisateur peut sélectionner un test en cochant la case à côté du test de son choix. Ensuite, une boîte de dialogue d'avertissement de confirmation s'affiche pour s'assurer que le bon test a été sélectionné (Figure 4.7). En cliquant sur **Oui**, la figure 4.5 s'affiche avec les informations sur la cartouche.

Pour obtenir des résultats précis pour l'analyte prévu, le test sélectionné manuellement doit correspondre à l'étiquette de la cartouche dans laquelle l'échantillon a été ajouté.

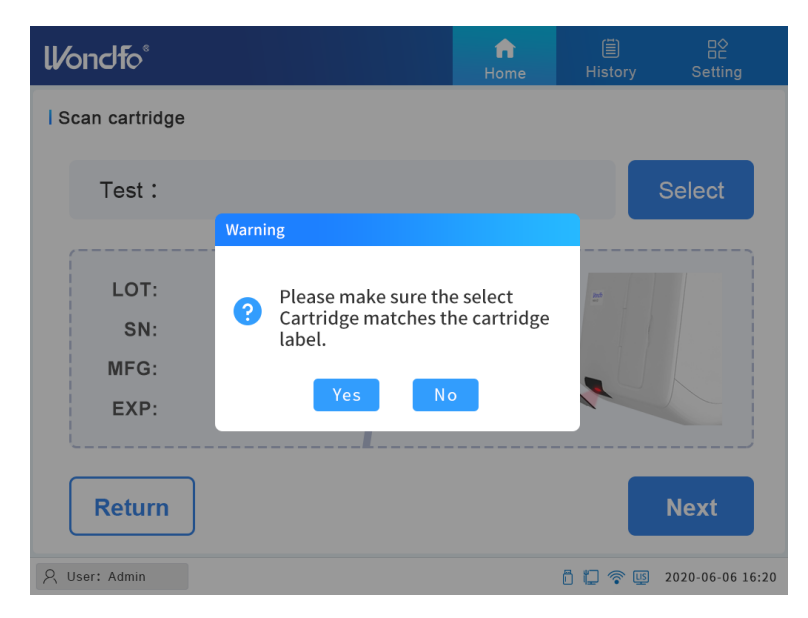

#### <span id="page-28-0"></span>*Fig. 0.7 Avertissement concernant la sélection manuelle de la cartouche de test* **4.2.3 Chargement de l'échantillon dans la cartouche**

Cliquez sur **Suivant** dans la Figure 4.5 pour passer à la page suivante, **Chargez l'échantillon dans la cartouche**, comme indiqué dans la Figure 4.8, suivez les

instructions et cliquez sur **Suivant**.

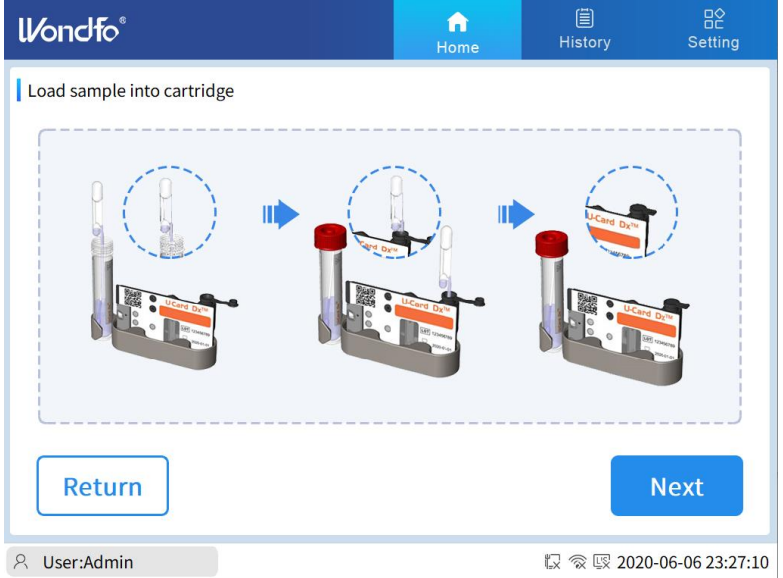

*Fig. 0.8 Chargement de l'échantillon dans la cartouche*

Suivez l'illustration de la Figure 4.9 pour insérer la cartouche dans l'instrument. Assurez-vous que la cartouche a été entièrement insérée dans le logement de la cartouche et fermez la porte de chargement de la cartouche. Cliquez sur **Démarrer** pour exécuter le test.

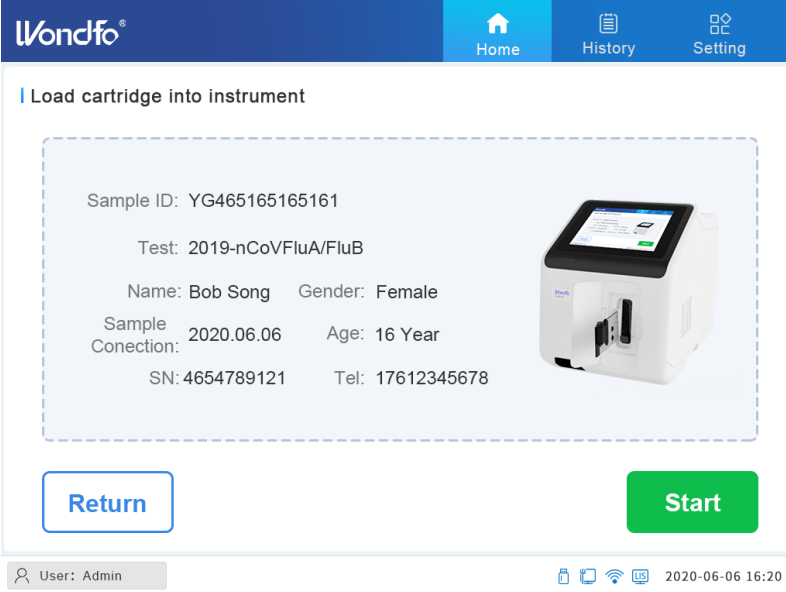

*Fig. 0.9 Chargement de la cartouche dans l'instrument*

#### <span id="page-29-0"></span>**4.3 Exécution du test**

La Figure 0.10 montre l'écran Exécuter le test pour un test en cours. L'**ID de l'échantillon** et les informations sur le **test**, ainsi que le temps restant pour la cartouche actuelle, sont visibles sur l'écran Exécuter le test.

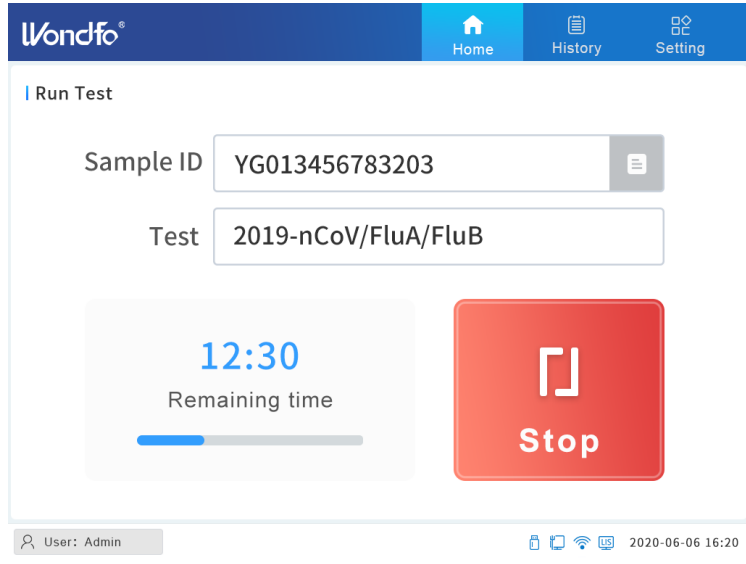

*Fig. 0.10 Test en cours*

Si l'utilisateur souhaite interrompre le test au milieu de l'exécution, cliquez sur l'icône **Arrêter**. Pour arrêter un test au milieu de l'exécution, l'utilisateur doit confirmer l'action en saisissant son mot de passe.

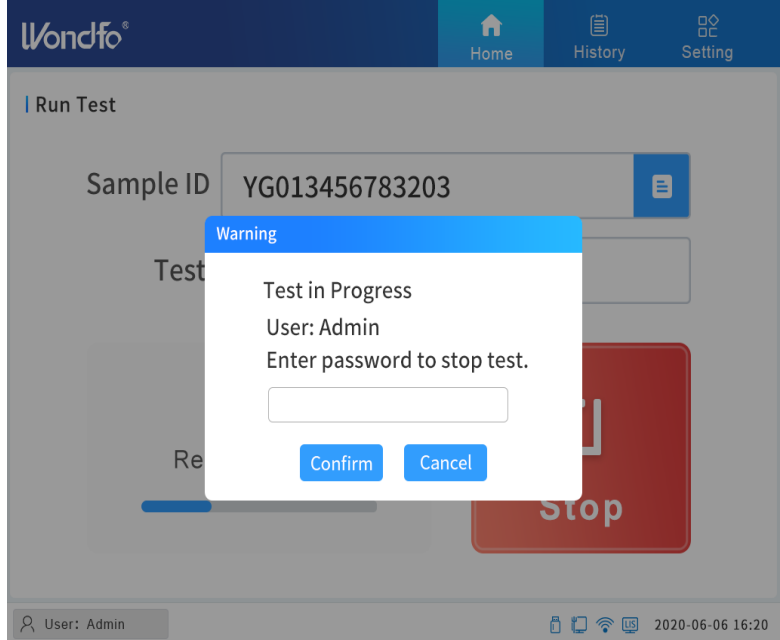

*Fig. 0.11 Interrompre le test*

Une fois le test terminé, le système affiche l'écran suivant pour indiquer que le test s'est déroulé avec succès et que les résultats du test sont disponibles.

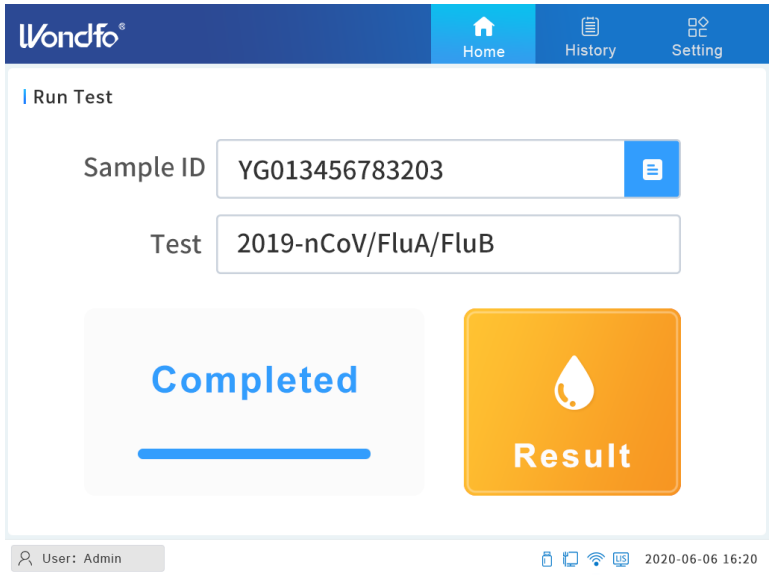

*Fig. 0.12 Test complet*

#### <span id="page-31-0"></span>**4.4 Vérification des résultats du test**

#### <span id="page-31-1"></span>**4.4.1 Résultats du test actuel**

Appuyez sur l'icône **Résultat** pour afficher les résultats du test. La page Résultat du test s'affiche (Figure. 4.13).

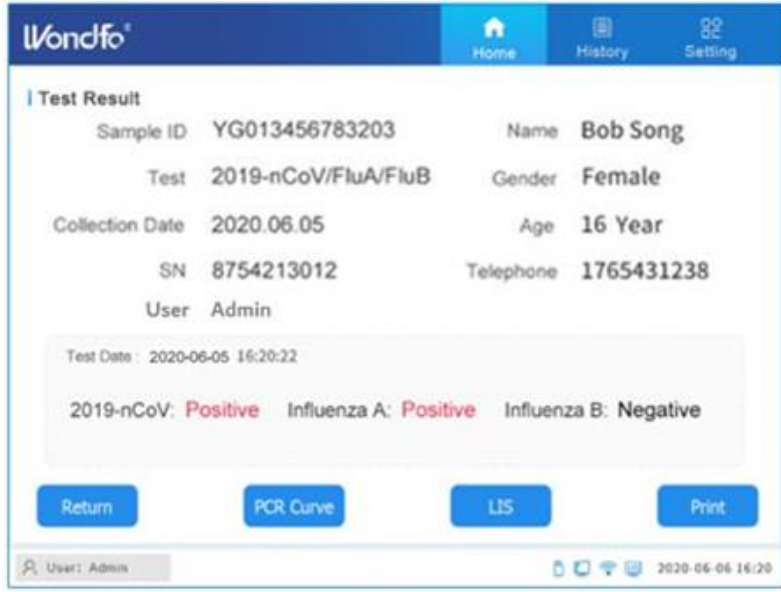

#### *Fig. 0.13 Résultat du test*

Le résultat du test peut être imprimé à partir de l'imprimante de l'instrument ou téléversé dans la base de données LIS de l'institution. La fenêtre affiche les résultats du test en bas, soit Positif, Négatif ou Invalide. Si le test est annulé, le résultat sera "Annulé", et si le test est en cours, le résultat sera "En cours". Si l'appareil est accidentellement mis

hors tension alors que le test est en cours, le résultat de ce test indiquera "En cours" dans l'enregistrement.

Cliquez sur l'icône **Courbe ACP** pour afficher la courbe et la valeur Ct, comme indiqué dans la Figure 4.14.

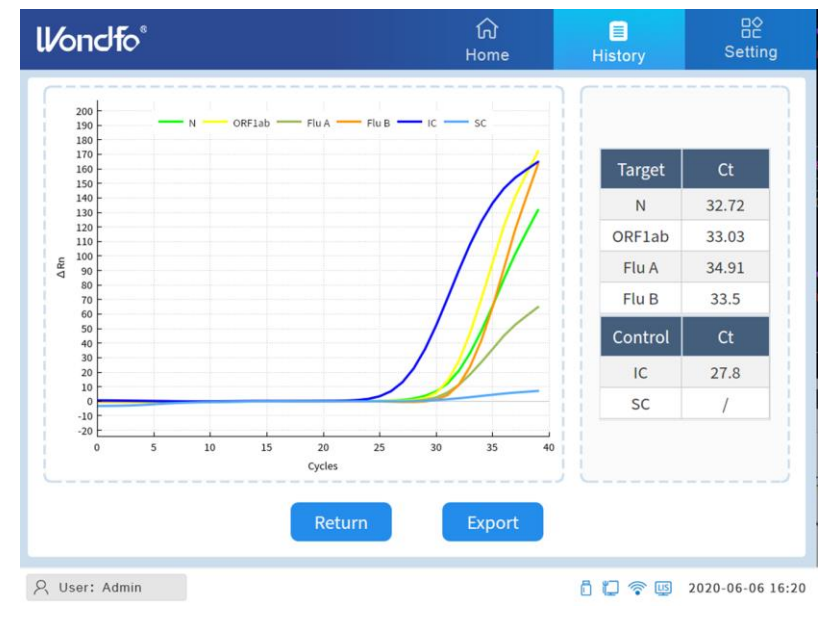

*Fig. 0.14 Courbe et valeur Ct*

# <span id="page-33-0"></span>**CHAPITRE 5: Test de contrôle de la qualité (CQ)**

#### **Contrôles internes**

Chaque cartouche U-Card Dx contient un contrôle interne de processus (IPC) qui subit les mêmes étapes de processus que l'échantillon du patient. Si le résultat de l'IPC ne répond pas aux critères de conformité, la cartouche de test sera invalide et aucun résultat de test ne sera rapporté.

#### **Contrôle externe de qualité**

Il peut être demandé aux utilisateurs d'effectuer le Test de contrôle externe de qualité , où des échantillons CQ d'un statut connu (échantillons positifs et négatifs) sont passés sur la cartouche de test. En général, le test de contrôle externe de qualité est effectué selon les règles ou les règlements d'un laboratoire. Wondfo fournit des échantillons CQ à la demande du client.

L'exécution d'un échantillon CQ externe suit les mêmes étapes que l'exécution d'un échantillon patient, comme décrit au *CHAPITRE 4*. Les utilisateurs doivent cocher la case **Test CQ** après la page de saisie de l'ID de l'échantillon (Figure 5.1), afin que le système puisse identifier qu'il s'agit d'un test CQ et qu'il enregistre les résultats dans l'**Enregistrement CQ**. Après avoir coché la case Contrôle CQ, les champs de saisie Nom, Age, Téléphone, Sexe et Date de prélèvement de l'échantillon seront grisés.

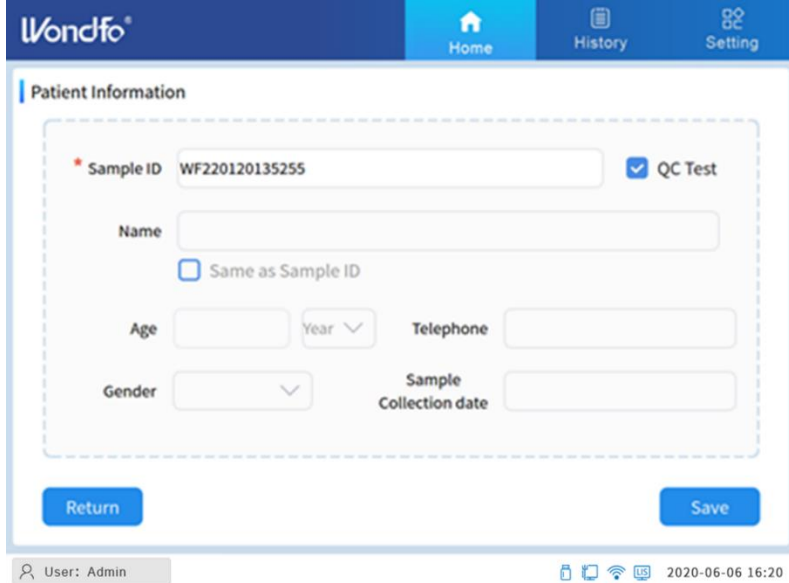

*Fig. 5.1 Informations sur l'échantillon CQ*

L'instrument affichera seulement Positif, Négatif ou Invalide sur la page des résultats CQ. L'utilisateur doit comparer ce résultat avec le résultat attendu de l'échantillon CQ et prendre les mesures appropriées en accord avec les procédures CQ standardisées.

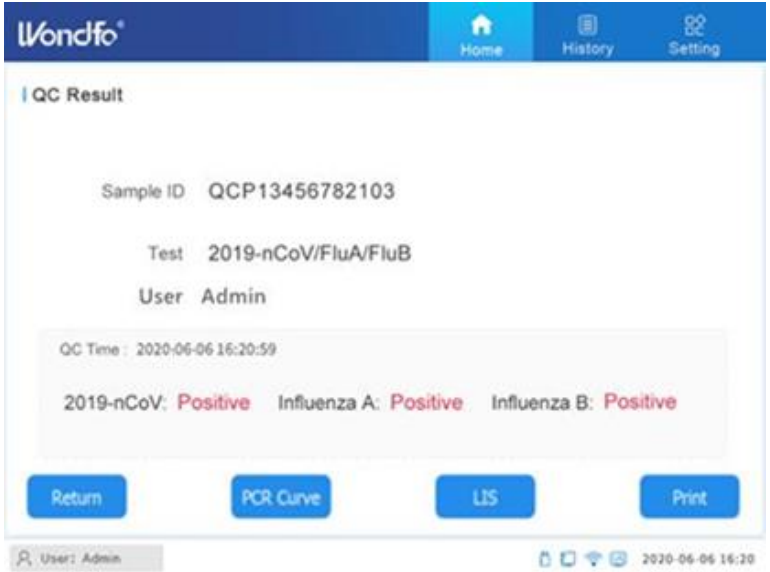

*Fig. 5.2 Résultat du test CQ*

Les résultats du contrôle externe CQ sont enregistrés dans l'onglet "**Enregistrement CQ**" sous "**Historique**" pour référence ultérieure.

# **CHAPITRE 6: Historique**

<span id="page-35-0"></span>L'instrument Wondfo U-Card Dx enregistre tous les résultats des tests. Appuyez sur **Historique** dans le menu principal pour afficher les résultats de test enregistrés. Il existe deux types d'enregistrements, les enregistrements de test (résultats des échantillons du patient) et les enregistrements CQ (résultats des échantillons CQ externes, décrits au *CHAPITRE 5*).

#### **6.1 Enregistrements des tests**

Pour lancer un nouveau test, cliquez sur le bouton **Accueil** en haut de l'écran pour revenir à la page d'accueil.

Après avoir cliqué sur le bouton **Historique**, la page **Enregistrements des tests** affichera l'Historique de la dernière exécution (effectuée par cet utilisateur).

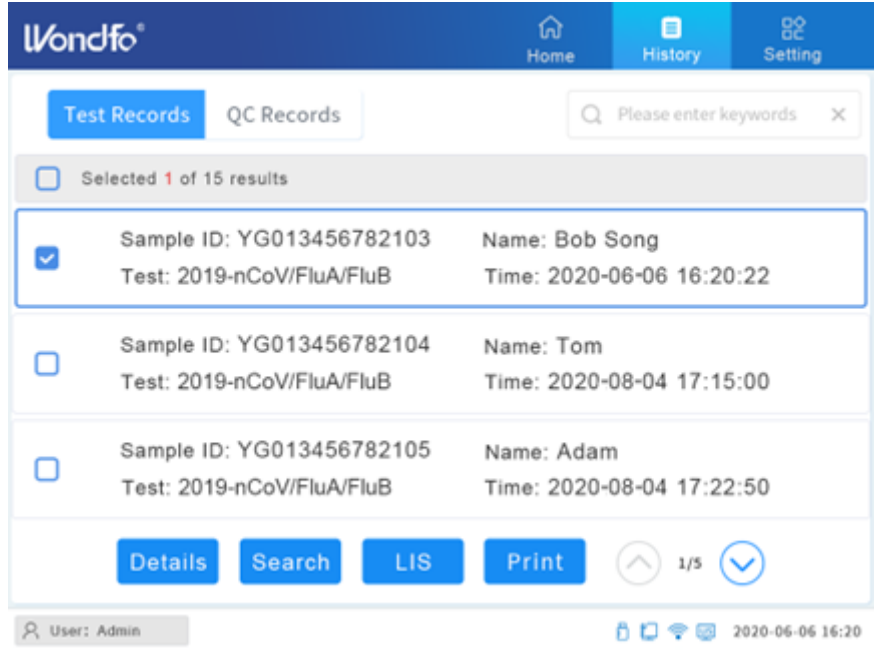

*Fig. 0.1 Enregistrements des tests*

Sélectionnez un enregistrement en cliquant sur la case à cocher au début de l'enregistrement. Les actions sur cette page sont énumérées ci-dessous.

Cliquez sur **Détails** pour afficher le rapport détaillé du test sélectionné.

Cliquez sur **Imprimer** pour imprimer le rapport du test sélectionné.

Cliquez sur **LIS** pour téléverser le rapport du test sélectionné vers un système LIS.

Cliquez sur  $\odot$  pour voir la page précédente de Enregistrements des tests.

Cliquez sur  $\odot$  pour voir la page suivante des Enregistrements des tests.

Il existe deux méthodes de recherche :

1) La recherche rapide en haut à droite  $\overline{Q}$  Please enter keywords  $\times$  permet de rechercher des résultats sur la base des mots-clés saisis, comme l'ID de l'échantillon, la durée du test, le nom, etc. L'utilisateur doit cliquer sur  $\Box$  pour effectuer une recherche.

2) Une recherche plus détaillée peut être effectuée à l'aide du bouton **Recherche** . En cliquant sur ce bouton, une page (Figure 6.2) s'affiche où l'utilisateur peut rechercher des résultats en fonction d'une plage de dates ou d'autres détails relatifs à l'échantillon.

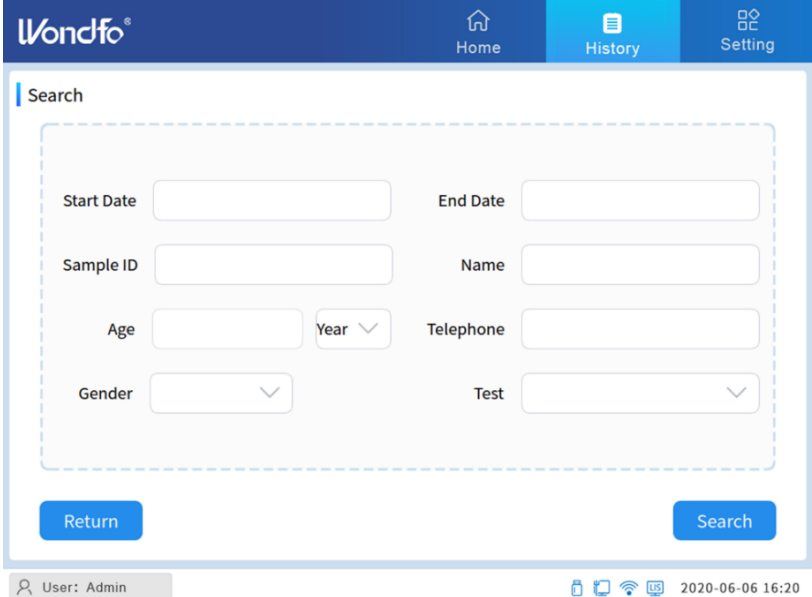

*Fig. 0.2 Page Recherche*

Dans la Figure 6.1, en sélectionnant l'enregistrement en surbrillance et en cliquant sur **Détails**, le rapport de test détaillé s'affiche, soit la même page que dans la Figure 4.13.

#### **6.2 Enregistrements CQ**

En cliquant sur **Enregistrements CQ**, les résultats du contrôle externe de qualité s'affichent.

4

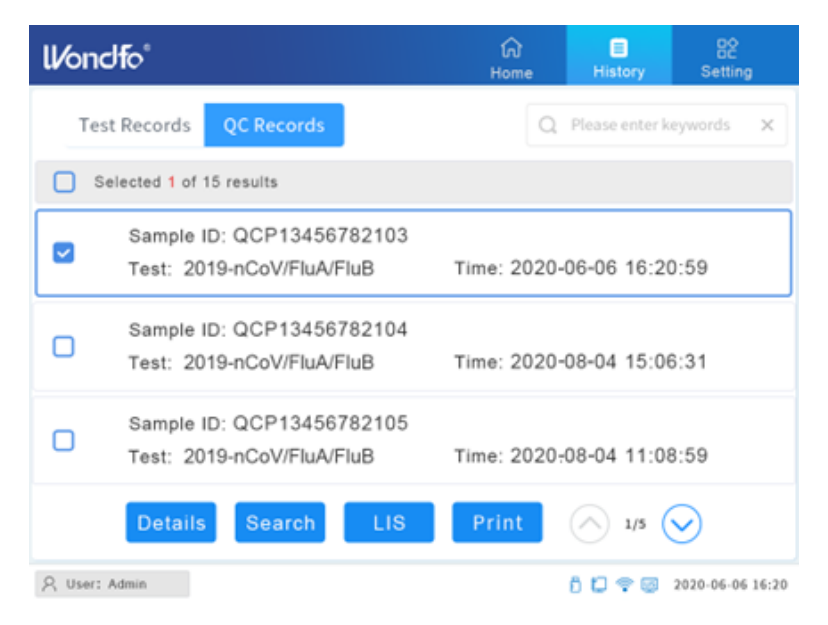

*Fig. 0.3 Enregistrements CQ*

Les actions de cette page sont les mêmes que celles de la page **Enregistrements des tests**.

Dans la figure 6.2, en sélectionnant le premier enregistrement et en cliquant sur **Détails**, le rapport des résultats du CQ s'affiche, soit la même page que dans la figure 5.2.

# **CHAPITRE 7: Entretien**

<span id="page-38-0"></span>Bien que l'instrument U-Card Dx soit conçu pour garantir des résultats précis avec un entretien minimal, il est recommandé de vérifier et de nettoyer l'instrument périodiquement à titre préventif.

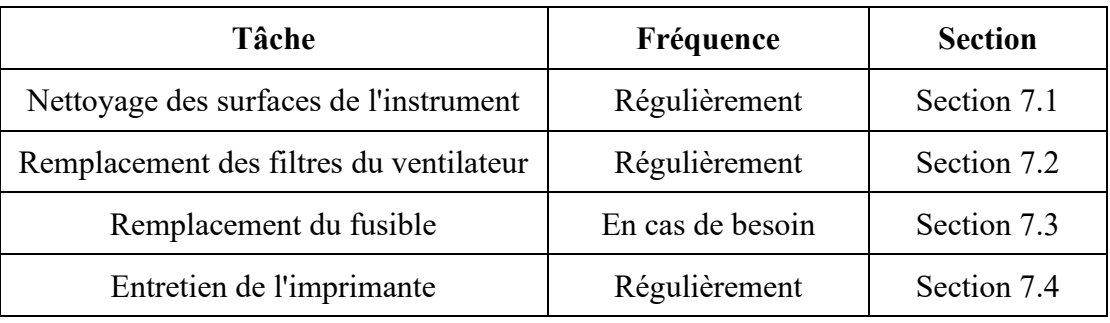

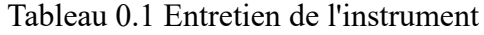

#### <span id="page-38-1"></span>**7.1 Nettoyage des surfaces de l'instrument**

Nettoyage régulier de l'instrument U-Card Dx en suivant la procédure décrite cidessous :

- 1. Arrêtez le logiciel de l'instrument, éteignez le bouton d'alimentation de l'instrument et débranchez le câble d'alimentation.
- 2. Mouillez légèrement une lingette non pelucheuse avec une solution d'hypochlorite de sodium à 10% (ou équivalent).
- 3. Essuyez soigneusement les surfaces de l'instrument.
- 4. Eliminez la lingette non pelucheuse usagée conformément à la réglementation locale.
- 5. Attendez 10 minutes jusqu'à ce que la solution sèche.
- 6. Mouillez légèrement une lingette non pelucheuse avec une solution d'éthanol à 70% ou d'alcool isopropylique à 70%. Pour toute question, veuillez contacter le fabricant du détergent.
- 7. Essuyez les surfaces des instruments pour éliminer la solution d'hypochlorite de sodium séchée.
- 8. Eliminez la lingette non pelucheuse usagée conformément à la réglementation locale.

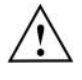

Évitez de mouiller excessivement l'instrument et de projeter du liquide dans les orifices d'aération de l'instrument.

#### <span id="page-39-0"></span>**7.2 Remplacement du filtre du ventilateur**

Wondfo recommande de remplacer les filtres du ventilateur tous les six mois, ou lorsque le filtre est obstrué par des débris. Pour remplacer les filtres du ventilateur :

- 1. Mettez l'instrument hors tension, débranchez le câble d'alimentation.
- 2. Retirez le couvercle du filtre du ventilateur du panneau latéral.
- 3. Remplacez le filtre et remettez le couvercle sur le panneau latéral.

#### <span id="page-39-1"></span>**7.3 Remplacement du fusible**

Wondfo recommande d'examiner et de remplacer le fusible si le système ne peut pas être mis sous tension :

- 1. Mettez l'instrument hors tension, débranchez le câble d'alimentation.
- 2. Trouvez la boîte à fusibles située sur le panneau d'interrupteurs d'alimentation (mise en évidence sur la figure 7.3).

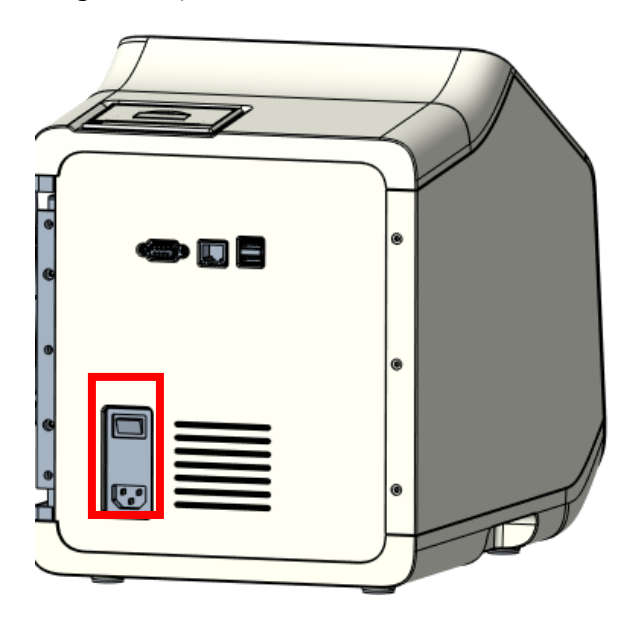

*Fig. 0.3 Remplacer le fusible*

- 3. Identifiez le fusible cassé.
- 4. Remplacez le fusible et installez la boîte à fusibles.
- 5. Testez le système.

#### <span id="page-39-2"></span>**7.4 Entretien de l'imprimante**

Les taches et saletés résiduelles sur la tête d'impression thermique affectent la qualité d'impression. Il convient donc de nettoyer régulièrement la surface de la tête d'impression. Il est recommandé de le faire au moins une fois par mois ou à chaque fois que la qualité d'impression diminue.

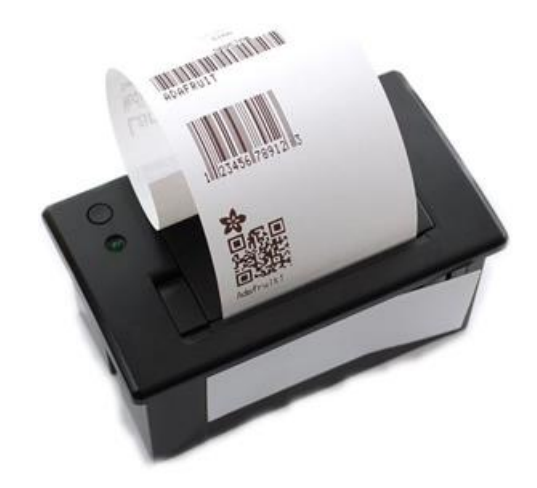

*Fig. 0.4 Imprimante*

Suivez les étapes ci-dessous pour nettoyer la tête de l'imprimante :

- 1. Ouvrez le couvercle du compartiment à papier de l'imprimante et retirez le rouleau de papier d'imprimante.
- 2. Essuyez délicatement la surface de la tête d'impression avec un chiffon propre non pelucheux trempé dans une petite quantité d'alcool à 70 % ou d'alcool isopropylique. La tête d'impression est une longue surface métallique qui se trouve au fond du compartiment.
- 3. Après avoir séché l'alcool résiduel de la surface de la tête d'impression, replacez le rouleau de papier d'impression dans le compartiment à papier de l'imprimante et fermez le couvercle.

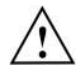

Immédiatement après l'impression, la tête d'impression thermique est très chaude. N'ouvrez pas le compartiment à papier de l'imprimante, ne touchez pas la surface de la tête d'impression et ne tentez pas de la nettoyer avant qu'elle ne refroidisse (généralement 30 minutes après la dernière impression, mais cela peut varier en fonction des conditions ambiantes).

#### <span id="page-40-0"></span>**7.5 Vie du produit**

L'instrument U-Card Dx a une durée de vie de cinq ans dans des conditions normales d'utilisation.

### <span id="page-40-1"></span>**7.6 Élimination**

À la fin du cycle de vie du produit, éliminez le produit conformément aux ordonnances et règlements locaux.

### <span id="page-41-0"></span>**7.7 Calibration de l'instrument**

L'instrument U-Card DX ne nécessite pas de calibration initiale de la part de l'utilisateur, car les processus de calibration et de vérification sont effectués sur l'instrument lors de sa fabrication.

Il est recommandé aux utilisateurs d'effectuer des contrôles de performance en cas de transport de l'instrument, de changement d'environnement ou de situations similaires.

# **CHAPITRE 8: Dépannage**

<span id="page-42-0"></span>Ce CHAPITRE énumère les problèmes et les messages d'erreur qu'un utilisateur peut rencontrer pendant le fonctionnement de l'instrument.

#### <span id="page-42-1"></span>**8.1 Problèmes de matériel**

Le tableau 8-1 énumère les Problèmes de matériel que l'utilisateur peut rencontrer. Pour contacter le support technique, reportez-vous au " *CHAPITRE 10 : Contact* "

| Problème                         | <b>Cause possible</b>     | <b>Solution</b>                             |  |
|----------------------------------|---------------------------|---------------------------------------------|--|
|                                  |                           | Vérifiez si le câble d'alimentation est     |  |
|                                  | Panne d'alimentation      | branché ou non                              |  |
|                                  | Mauvaise connexion        |                                             |  |
|                                  | entre le câble            | Tirez sur le câble et rebranchez-le         |  |
| L'instrument ne                  | d'alimentation et le port | fermement.                                  |  |
| démarre pas                      | d'alimentation            |                                             |  |
|                                  | L'interrupteur principal  | Pousser l'interrupteur en position de       |  |
|                                  | est éteint                | marche                                      |  |
|                                  | Le fusible a sauté        | Changer le fusible (voir les                |  |
|                                  |                           | spécifications, page 12)                    |  |
| La LED du                        | Panne du matériel         |                                             |  |
| panneau avant                    | optique                   |                                             |  |
| est rouge après                  | Panne matérielle          | Contactez le support technique de<br>Wondfo |  |
| la mise sous                     | thermique                 |                                             |  |
| tension                          | Panne électronique        |                                             |  |
|                                  | La surface de la          | Nettoyer la zone du code QR de la           |  |
|                                  | cartouche est sale        | cartouche et rescanner le code-barres.      |  |
|                                  |                           | Contactez le support technique de           |  |
| Le scanner de<br>codes-barres ne | Le scanner est en panne   | Wondfo                                      |  |
|                                  | La surface du scanner est | Nettoyez la surface du scanner et           |  |
| fonctionne pas                   | sale                      | rescannez le code-barres.                   |  |
|                                  | Le format du code-barres  |                                             |  |
|                                  | n'est pas reconnu         | Saisir manuellement les informations        |  |
|                                  | L'imprimante thermique    | Ouvrez le couvercle du bac à papier         |  |
| Panne                            | ne peut pas imprimer      | de l'imprimante thermique, redressez        |  |
| d'imprimante                     | automatiquement           | le papier d'impression ou retirez le        |  |

Tableau 0.1 Problèmes de matériel

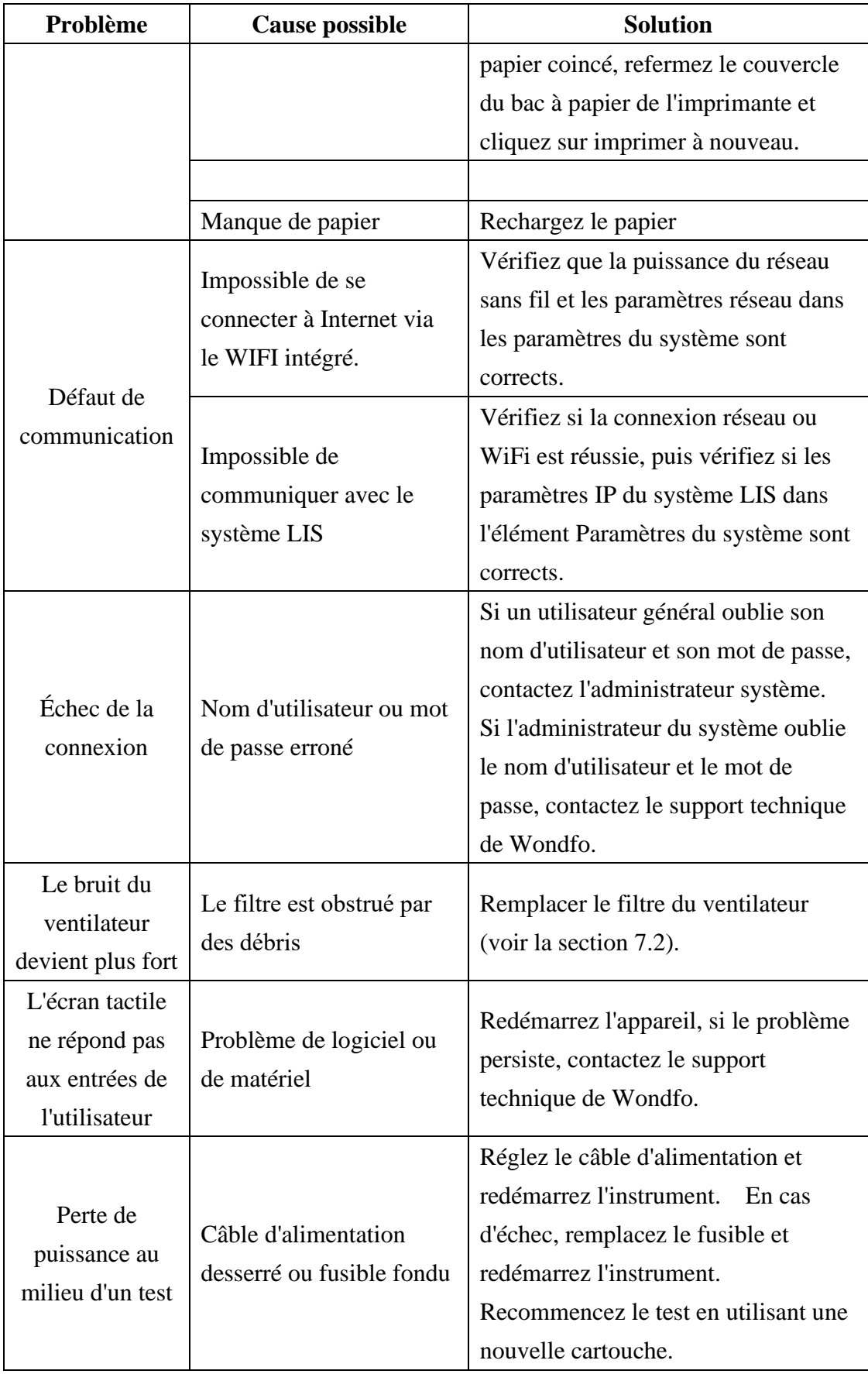

#### <span id="page-44-0"></span>**8.2 Messages d'erreur**

Si un message d'erreur s'affiche à l'écran, veuillez consulter les tableaux ci-dessous pour connaître les causes et les solutions possibles. Les Messages d'erreur sont regroupés par catégories.

| Code         | Message d'erreur      | Cause                   | <b>Solution</b>         |  |
|--------------|-----------------------|-------------------------|-------------------------|--|
| d'erreur     |                       |                         |                         |  |
| $\mathbf{1}$ | <b>ERREUR 1:</b>      | Erreur d'allocation de  | Redémarrez              |  |
|              | L'appareil a perdu la | mémoire.                | l'appareil.             |  |
|              | communication,        |                         | Si l'erreur se          |  |
|              | veuillez vérifier le  |                         | reproduit, contactez le |  |
|              | manuel d'utilisation  |                         | support technique de    |  |
|              |                       |                         | Wondfo.                 |  |
| 9            | <b>ERREUR 9:</b>      | Le test précédent n'est | Redémarrez              |  |
|              | Impossible de         | pas terminé ou le       | l'appareil.             |  |
|              | démarrer le test,     | dispositif a perdu la   | Si l'erreur se          |  |
|              | veuillez consulter le | communication           | reproduit, contactez le |  |
|              | manuel d'utilisation  |                         | support technique de    |  |
|              |                       |                         | Wondfo.                 |  |
| 10           | ERREUR 10 : Arrêt     | Le dispositif a perdu   | Redémarrez              |  |
|              | du test échoué,       | la communication.       | l'appareil.             |  |
|              | veuillez consulter le |                         | Si l'erreur se          |  |
|              | manuel d'utilisation  |                         | reproduit, contactez le |  |
|              |                       |                         | support technique de    |  |
|              |                       |                         | Wondfo.                 |  |
| 11           | <b>ERREUR 11:</b>     | Le dispositif a perdu   | Redémarrez              |  |
|              | l'exécution de la     | la communication.       | l'appareil.             |  |
|              | commande a échoué,    |                         | Si l'erreur se          |  |
|              | veuillez consulter le |                         | reproduit, contactez le |  |
|              | manuel d'utilisation  |                         | support technique de    |  |
|              |                       |                         | Wondfo.                 |  |
| 17           | ERREUR 17 : Le        | Une faible tension      | Redémarrez              |  |
|              | dispositif a perdu la | d'entrée provoque la    | l'appareil.             |  |
|              | communication,        | réinitialisation de la  | Si l'erreur se          |  |
|              | veuillez vérifier le  | carte moteur.           | reproduit, contactez le |  |
|              | manuel d'utilisation  |                         | support technique de    |  |

<span id="page-44-1"></span>**8.2.1 Erreurs de communication**

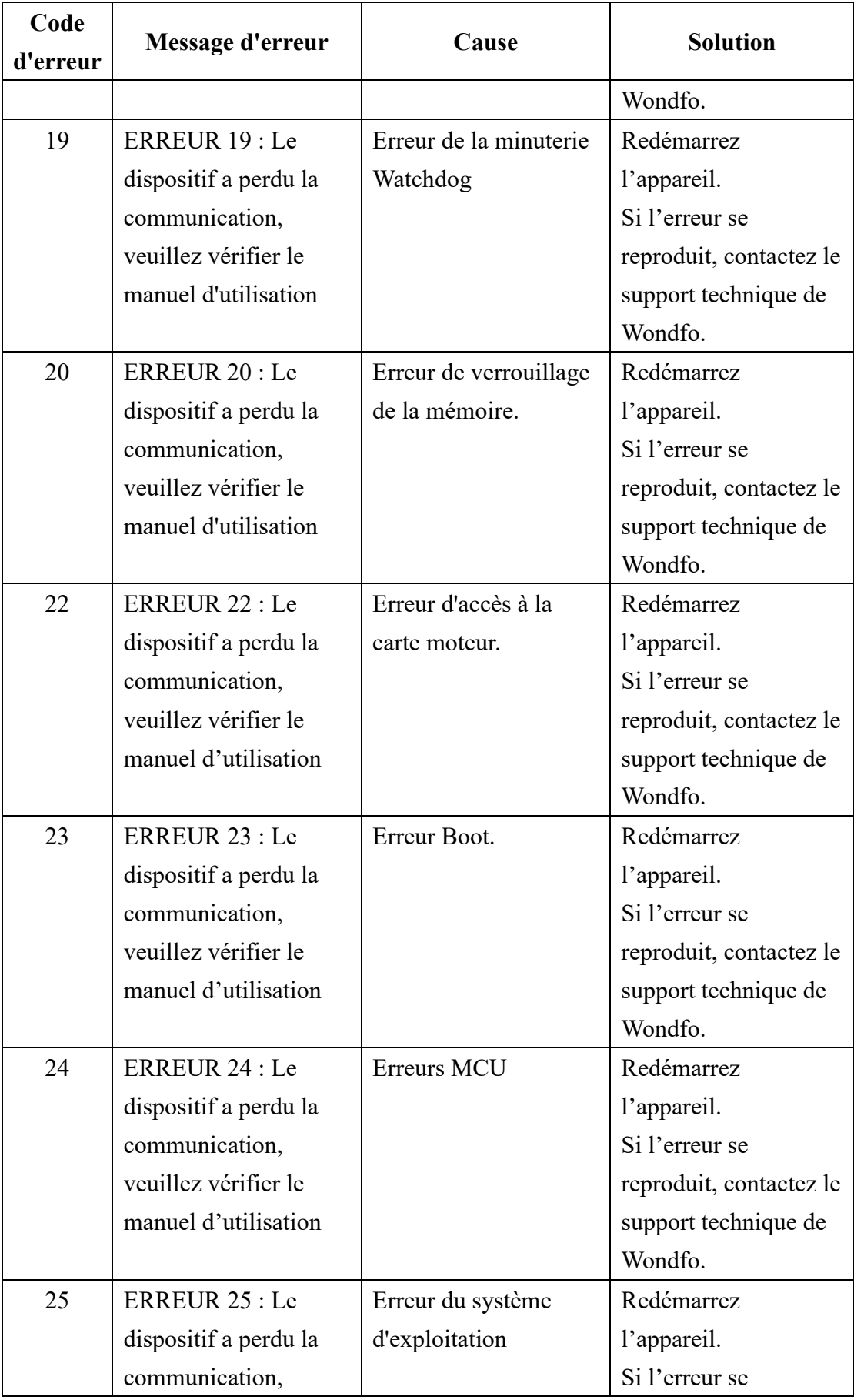

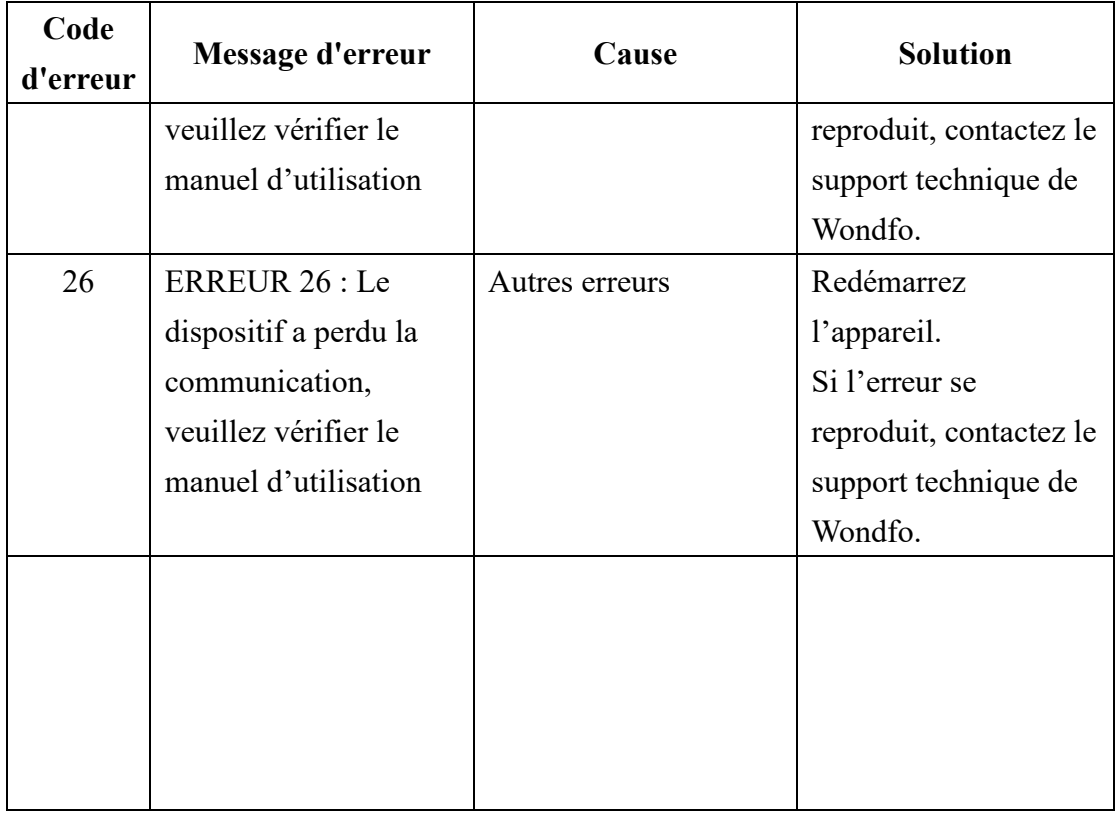

#### <span id="page-46-0"></span>**8.2.2 Erreur de commande du moteur**

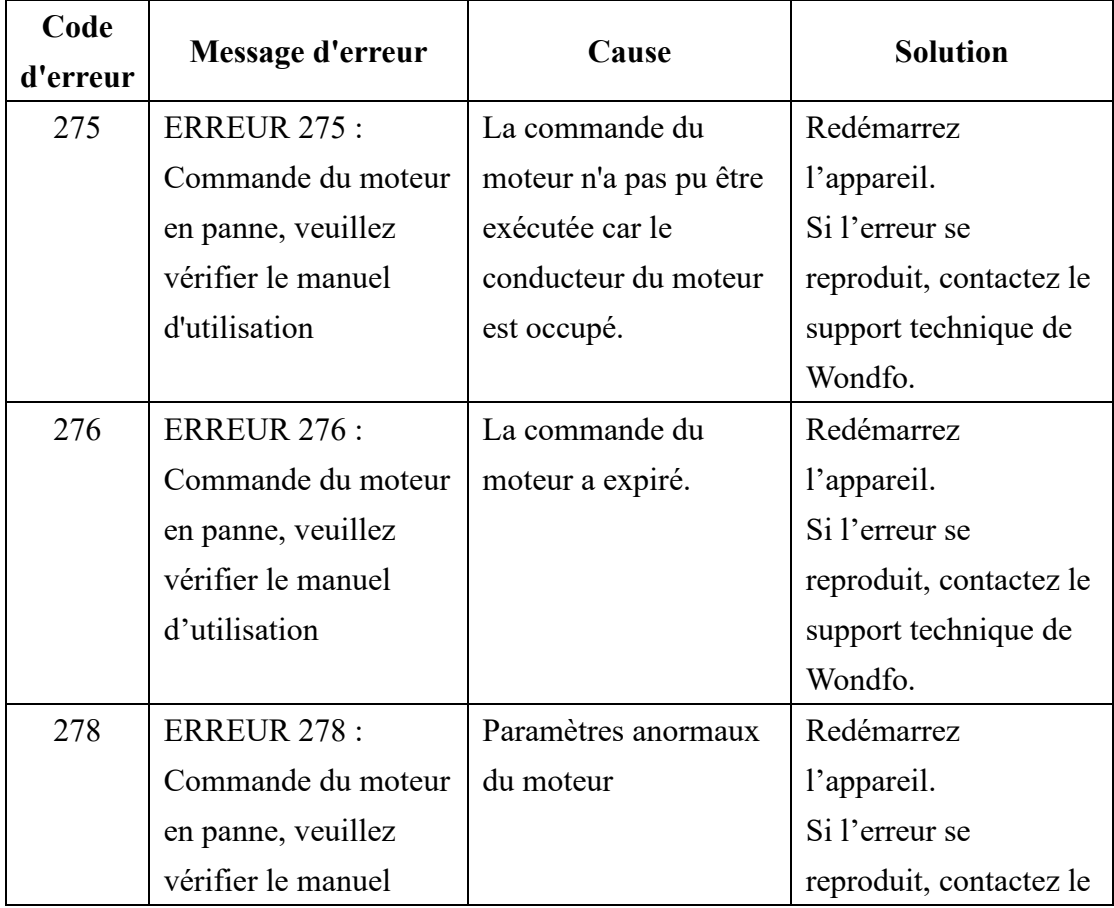

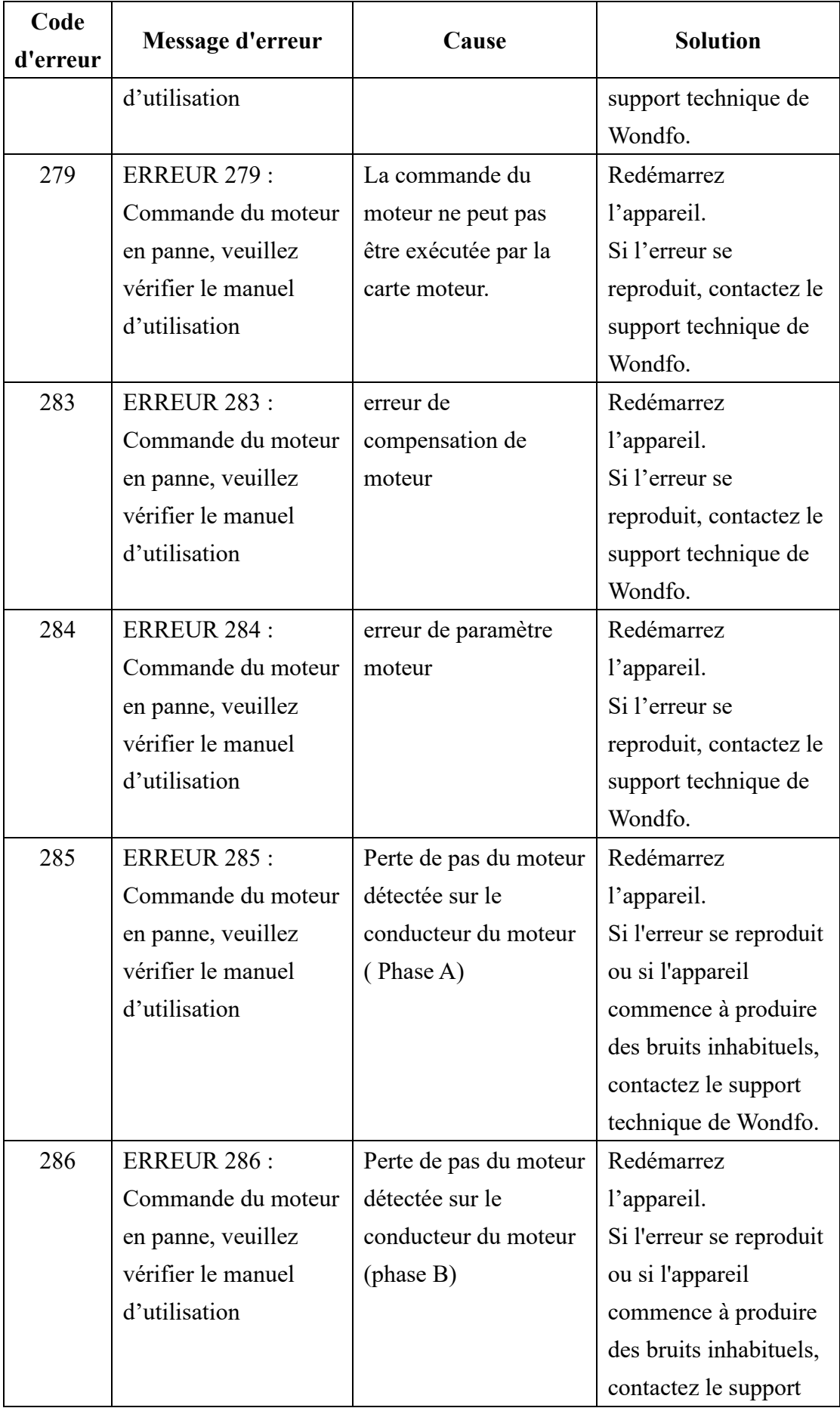

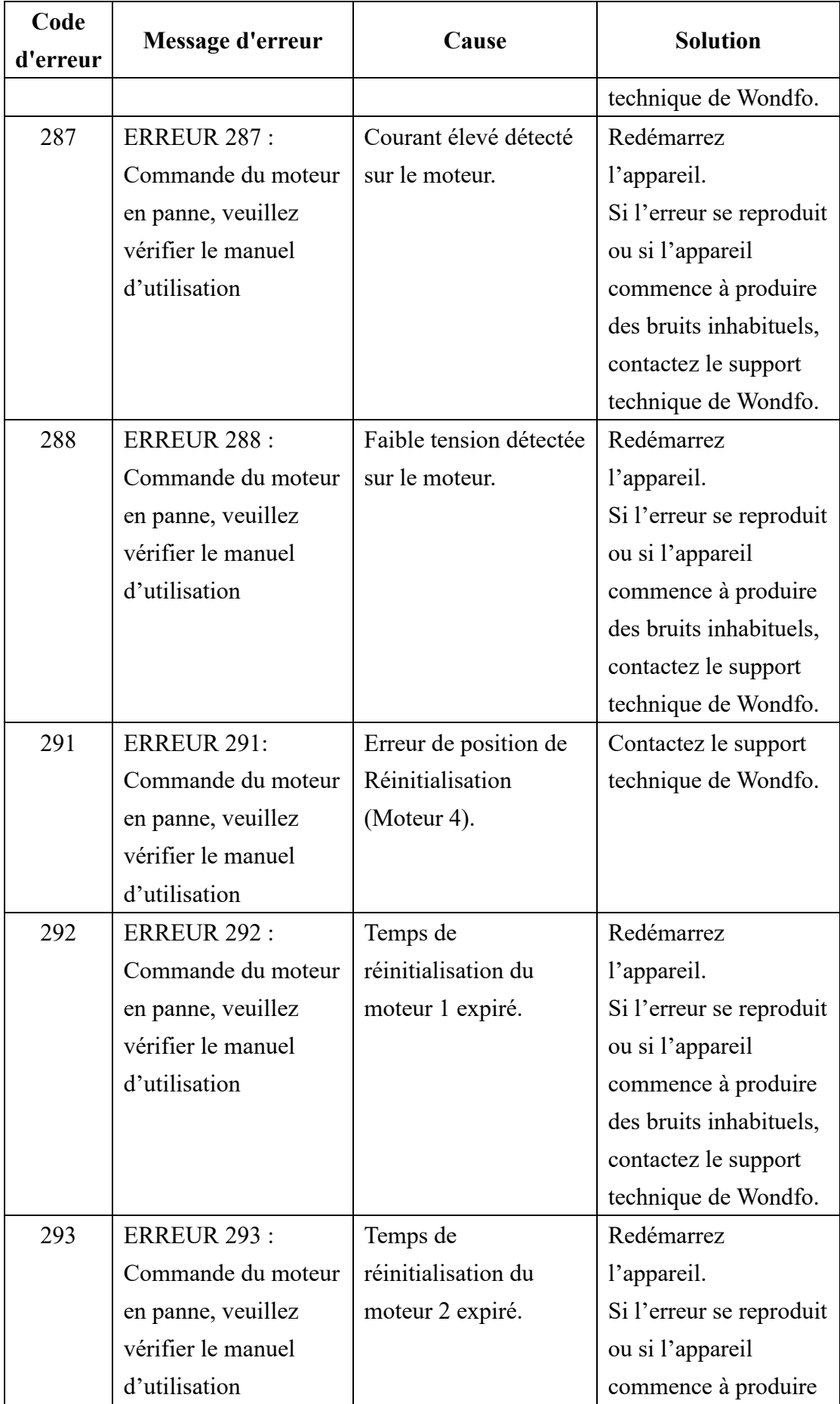

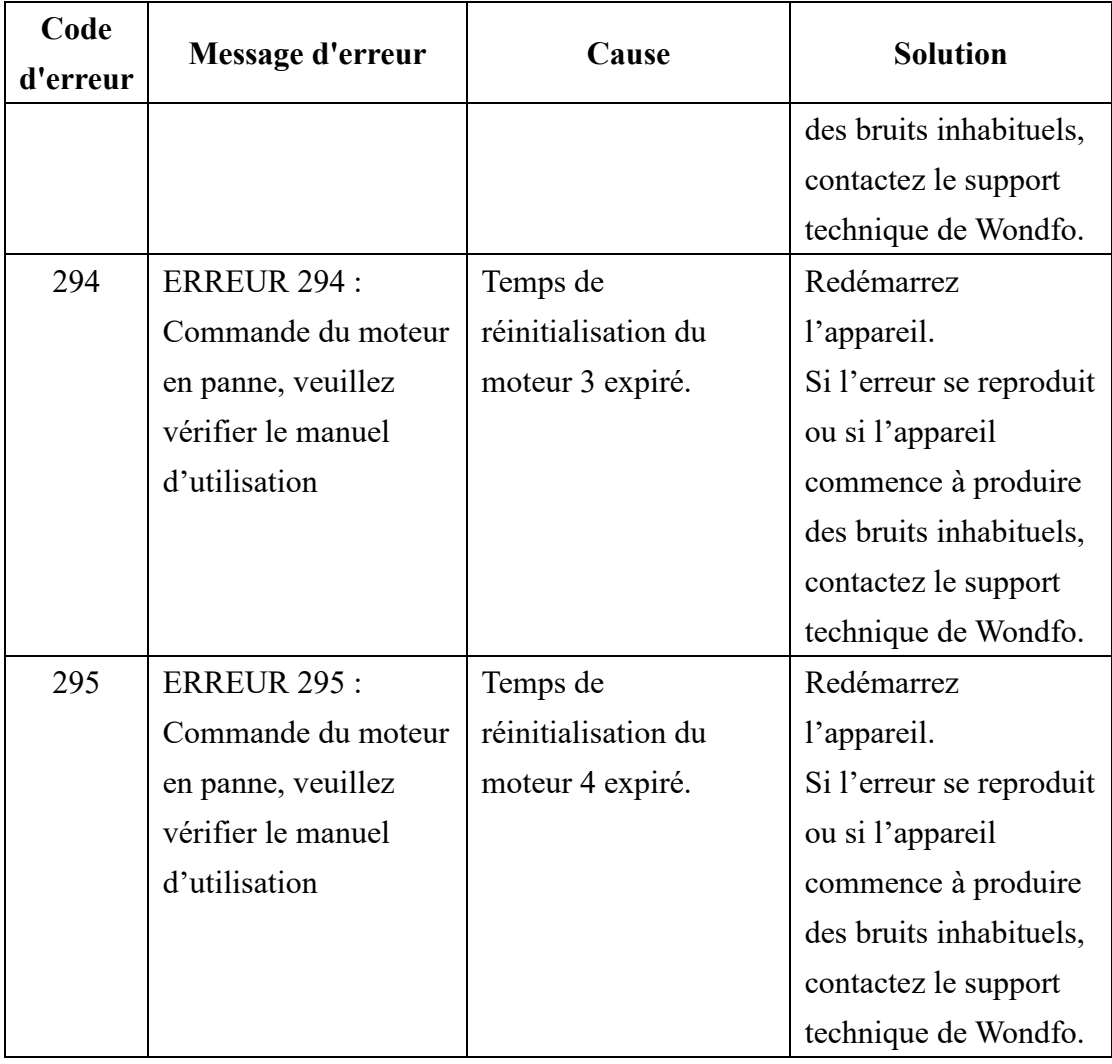

#### <span id="page-49-0"></span>**8.2.3 Erreurs du module TEC**

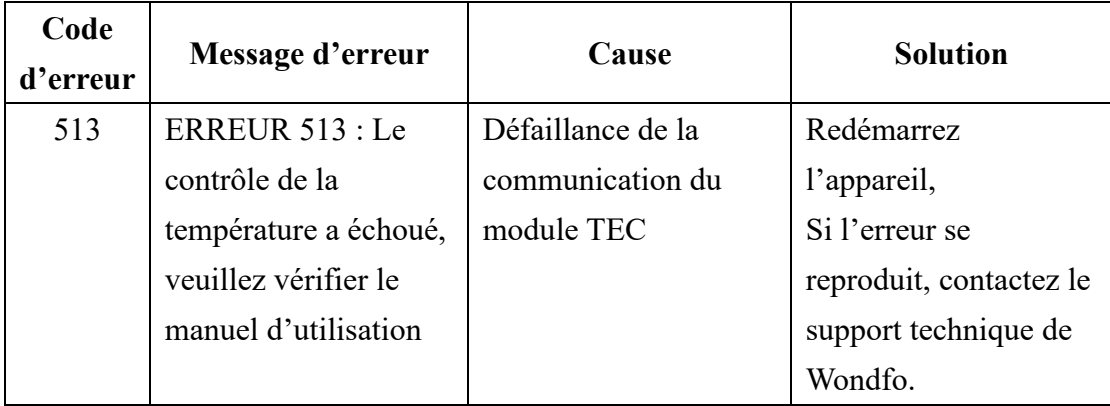

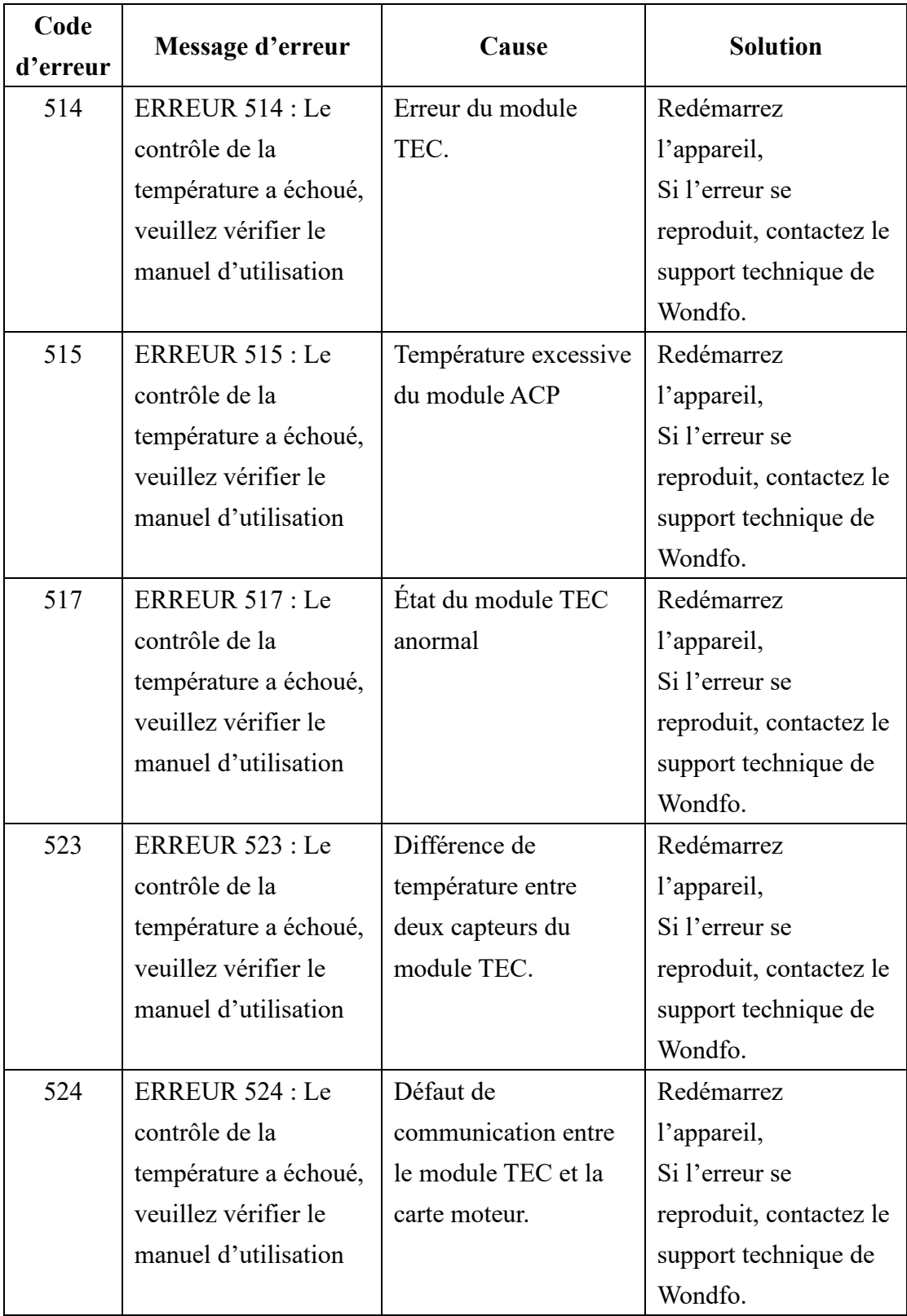

#### <span id="page-50-0"></span>**8.2.4 Erreur du module optique**

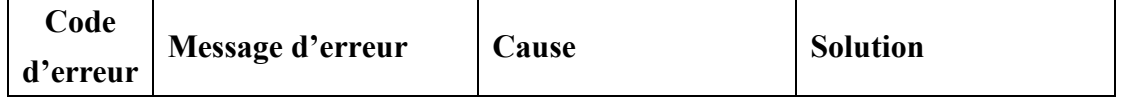

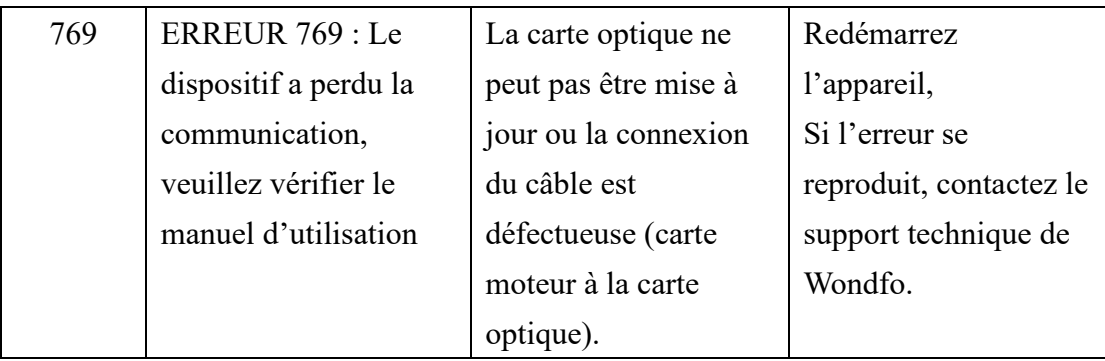

## <span id="page-51-0"></span>**8.2.4 Erreurs du module Lysis**

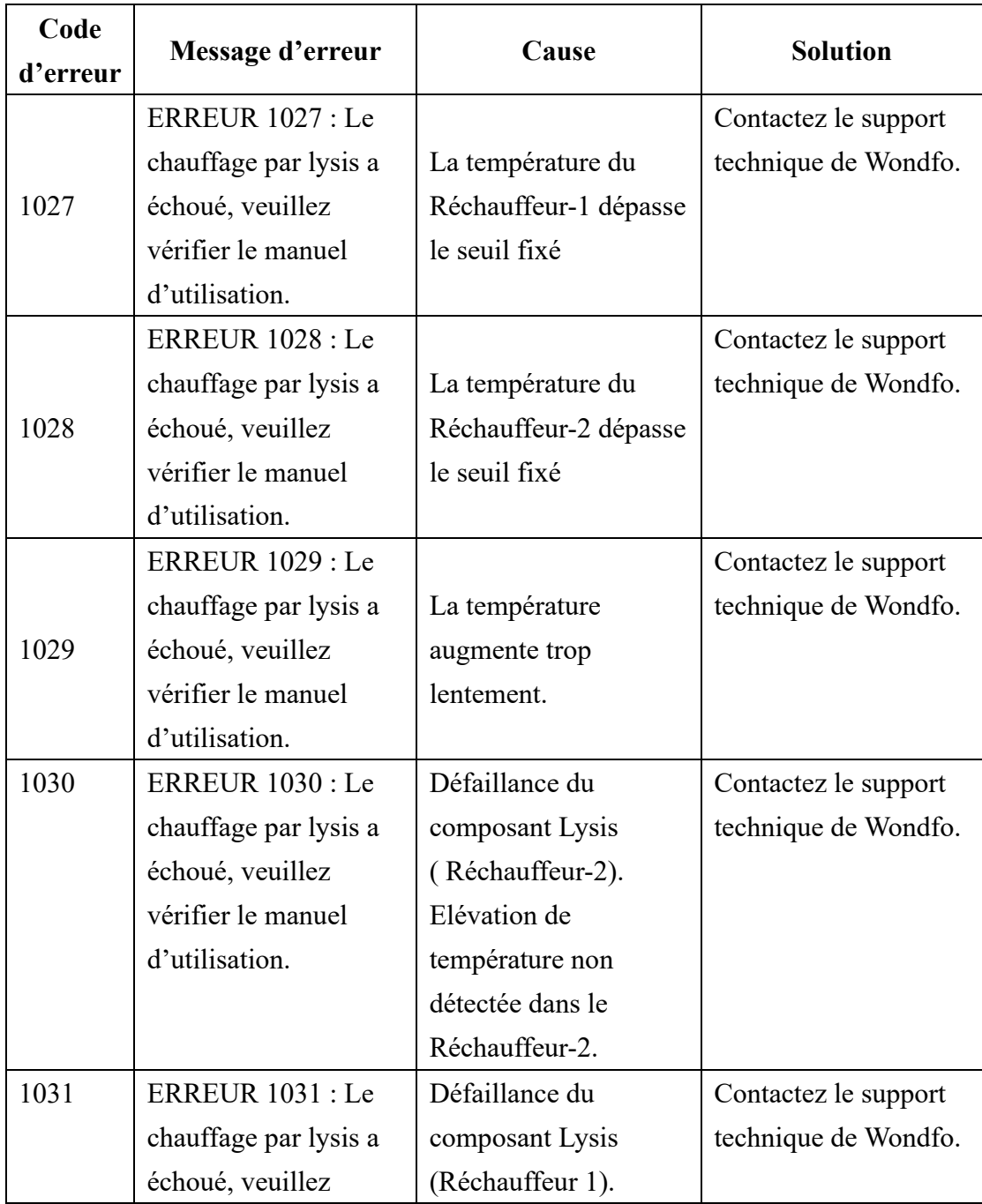

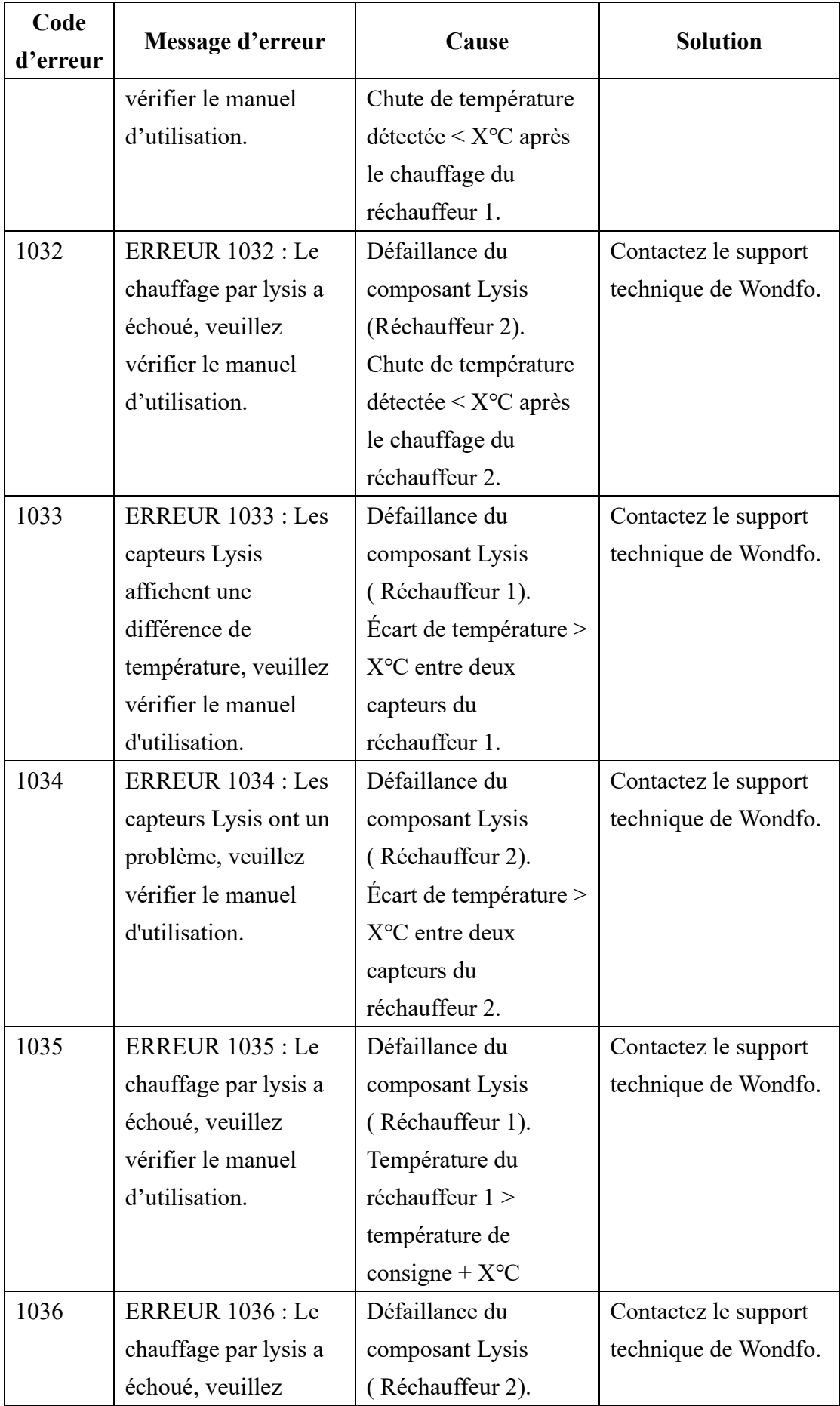

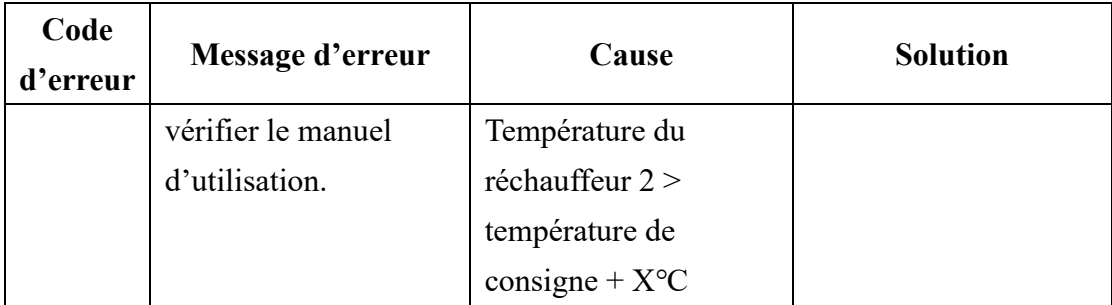

#### <span id="page-53-0"></span>**8.2.5 Erreurs UI**

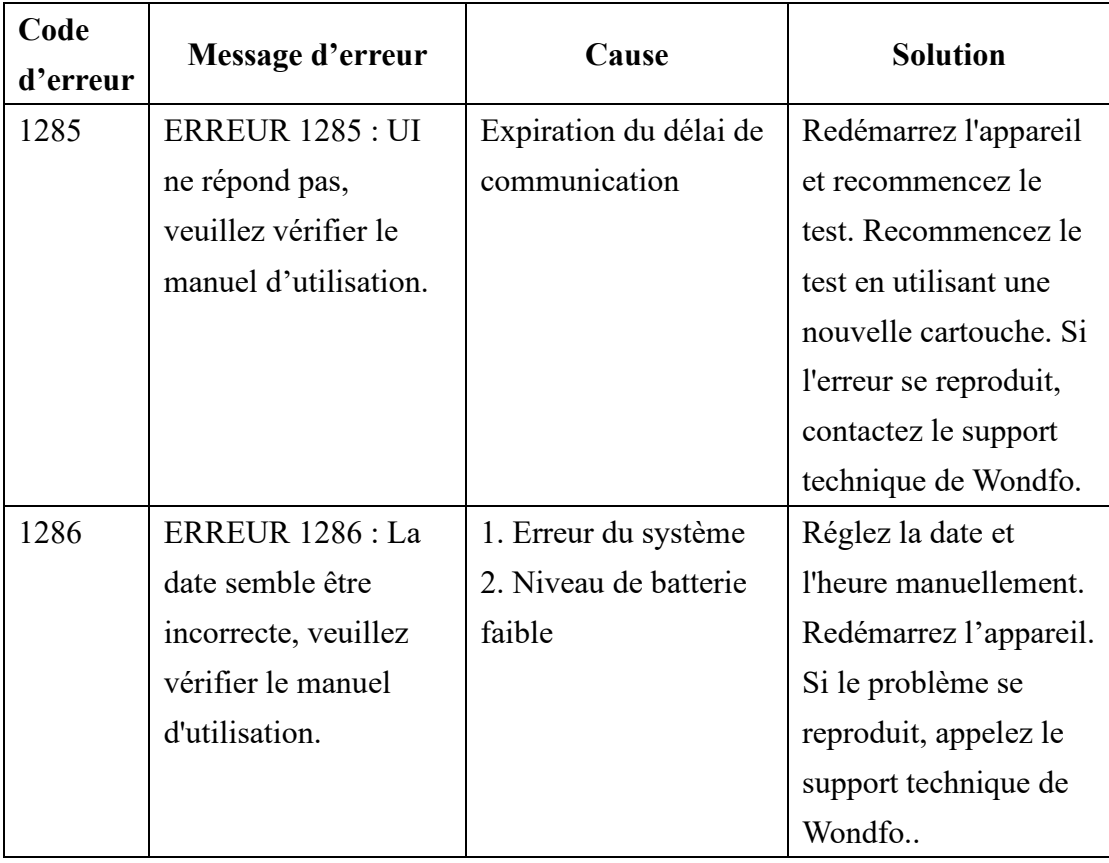

#### <span id="page-53-1"></span>**8.2.6 Erreurs post analyse**

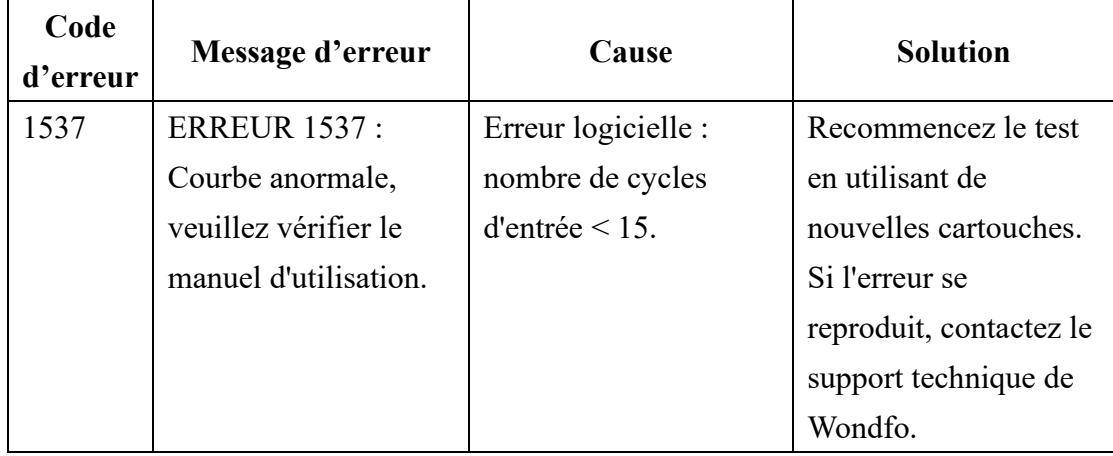

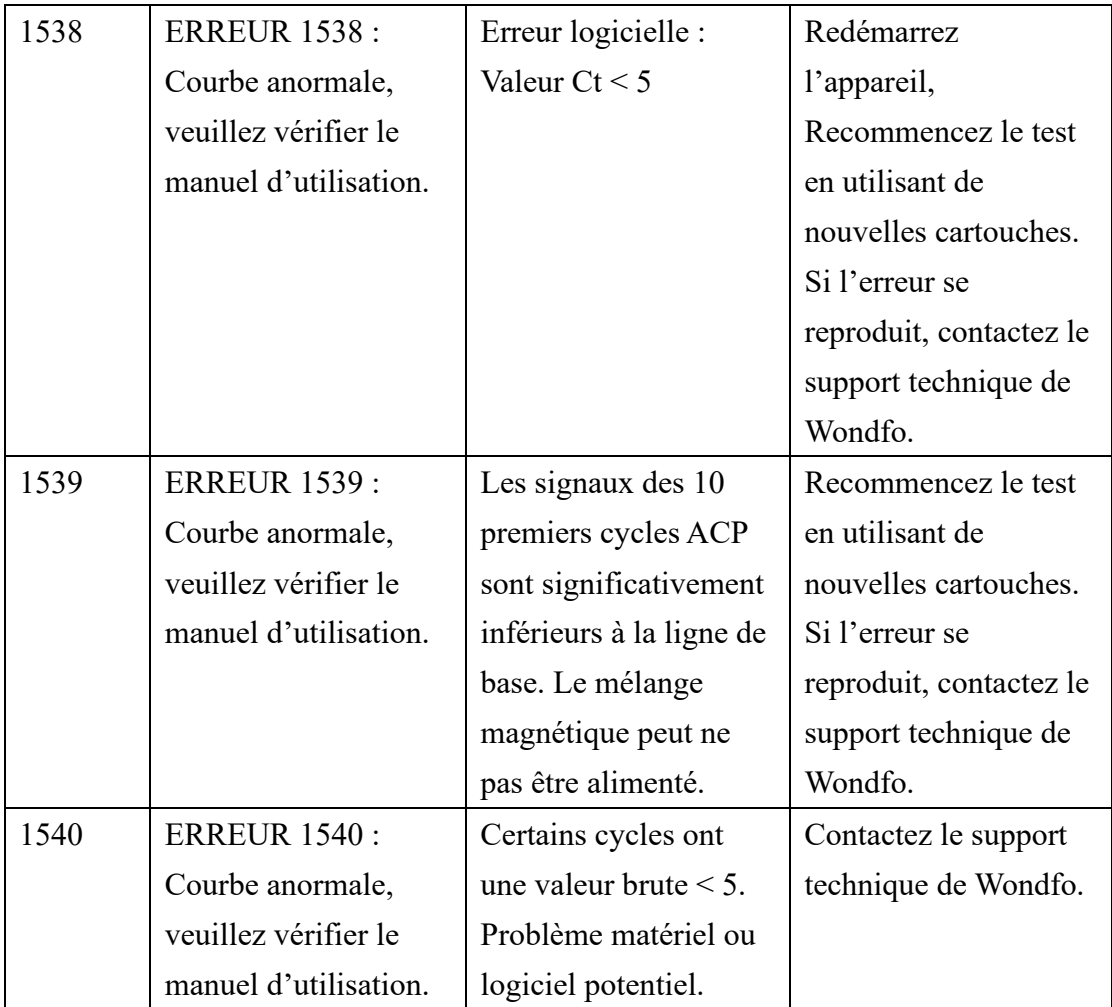

# <span id="page-54-0"></span>**8.2.7 Erreurs de chargement de l'échantillon**

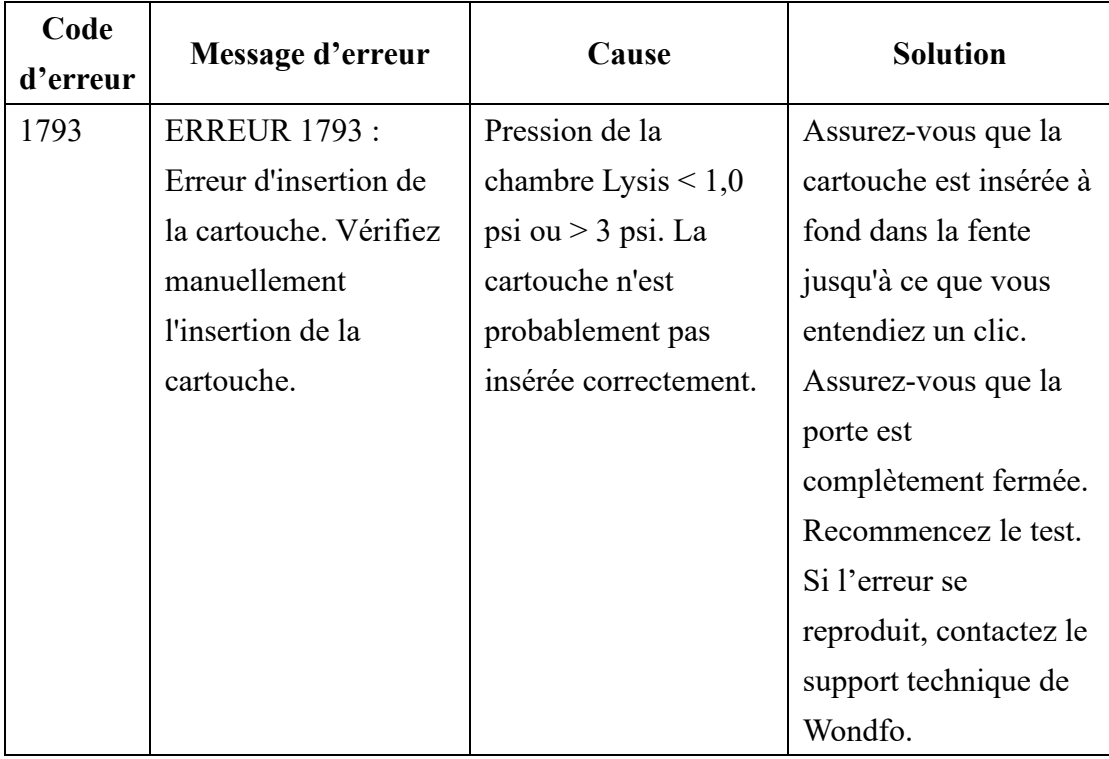

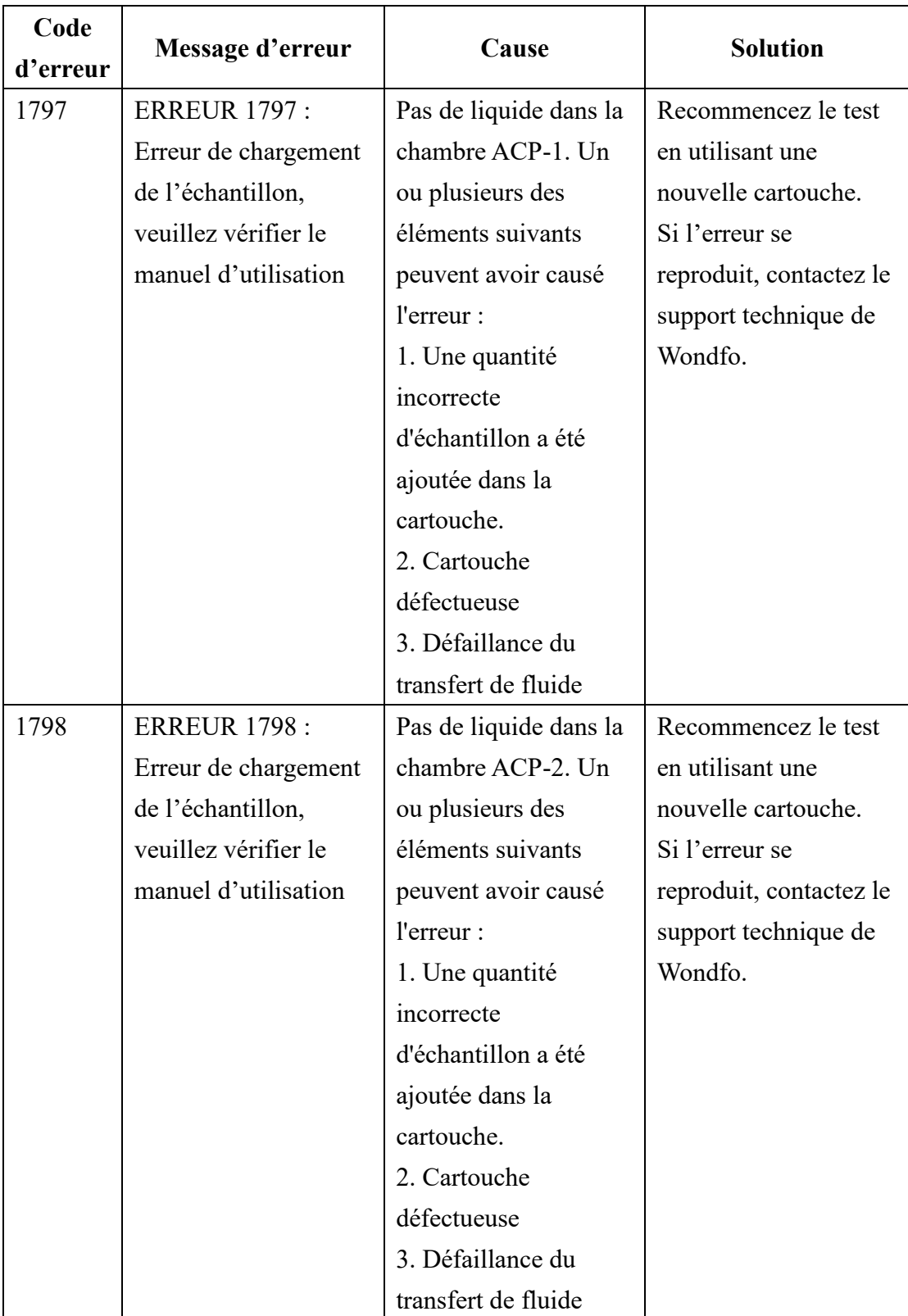

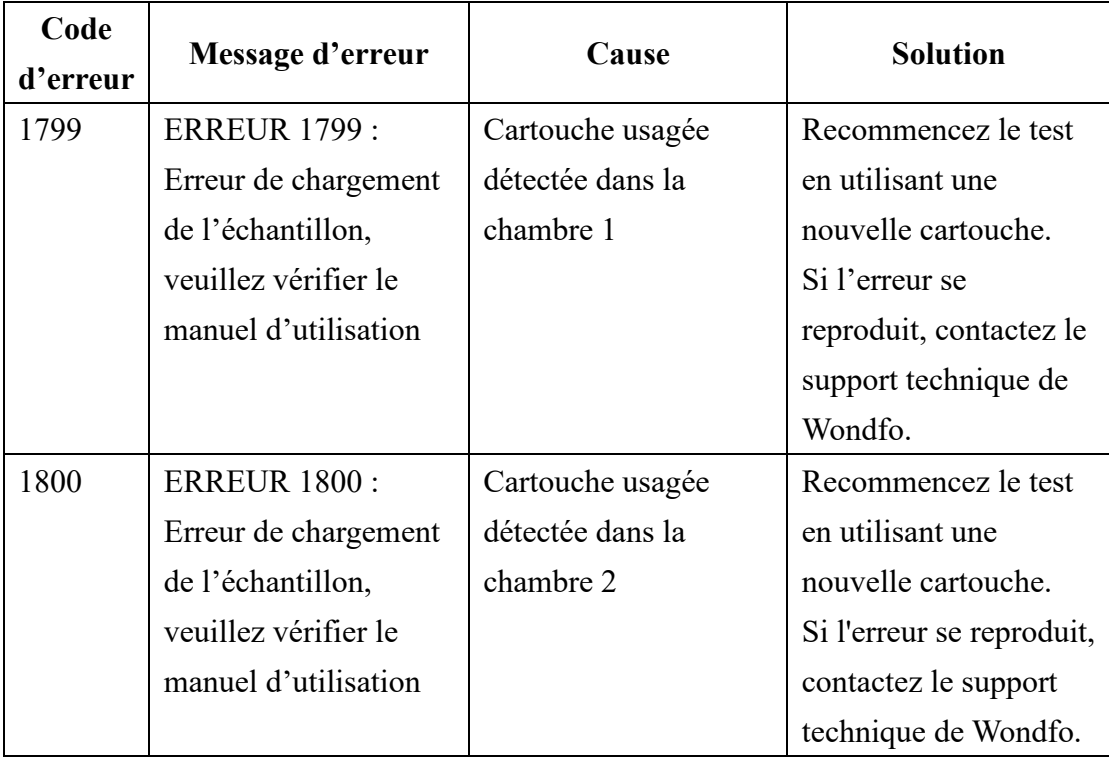

### **CHAPITRE 9: Bibliographie**

- <span id="page-57-0"></span>[1] K. Mullis, F. Faloona, S. Scharf, R. Saiki, G. Horn et H.Erlich. Amplification enzymatique spécifique de l'ADN in vitro : la réaction en chaîne par polymérase. Cold Spring Harbor Symp. Quant. Biol., 1986, 51,263–273.
- [2] F. F. Chehab et Y. W. Kan. Détection de séquences d'ADN spécifiques par amplification fluorescente : essai de complémentation en couleur. Proc. Natl. Acad. Sci. U. S. A.,1989, 86, 9178–9182.
- [3] F. Osman, E. Hodzic, A. Omanska-Klusek, T. Olineka et A.Rowhani. Développement et validation du test ACP quantitatif multiplex pour la détection rapide du virus de la vigne A, B et D. J. Virol. Methods, 2013, 194, 138–145.
- [4] Y. Kim, Y. Choi, B.-Y. Jeon, H. Jin, S.-N. Cho et H. Lee. Un test ACP multiplex simple et efficace pour l'identification du genre Mycobacterium et du complexe Mycobacterium tuberculosis au niveau de l'espèce. Yonsei Med. J., 2013, 54, 1220– 1226.
- [5] J. F. Mehrabadi, P. Morsali, H. R. Nejad et A. A. Imani Fooladi. Détection de Vibrio cholerae toxigène avec une nouvelle méthode ACP multiplex. J. Infect. Public Health, 2012, 5, 263–267.
- [6] A. M. Caliendo, D.N. Gilbert, C. Ginocchio, et al. De meilleurs tests, de meilleurs soins : amélioration du diagnostic des maladies infectieuses. Clin Infect Dis. 2013;57 Suppl 3:S139-70. PMID: 24200831.
- [7] K. Basile, J. Kok, D. E. Dwyer. Diagnostic de l'infection virale des voies respiratoires. Expert Rev Mol Diagn.2018;18:75-83. PMID: 29251007.

# **CHAPITRE 10: Contact**

<span id="page-58-0"></span>Les garanties explicites et implicites de Guangzhou Wondfo Biotech sont conditionnées par le respect total des instructions publiées par le fabricant concernant l'utilisation des produits de Guangzhou Wondfo Biotech. En aucun cas, Guangzhou Wondfo Biotech ne pourra être tenue responsable de tout dommage indirect ou consécutif.

Pour obtenir une assistance technique, veuillez nous appeler ou nous envoyer un courriel :

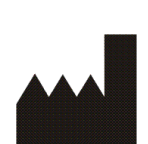

Guangzhou Wondfo Biotech Co., Ltd. 8 Rue Lizhishan, Cité des Sciences, District Luogang, 510663 Guangzhou, Chine Tél: (+86) 400-830-8768 Site web : [en.wondfo.com.cn](http://www.wondfo.com.cn/) E-mail: Sales@wondfo.com.cn

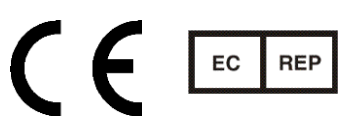

Qarad BV Cipalstraat 3 2440 Geel Belgium